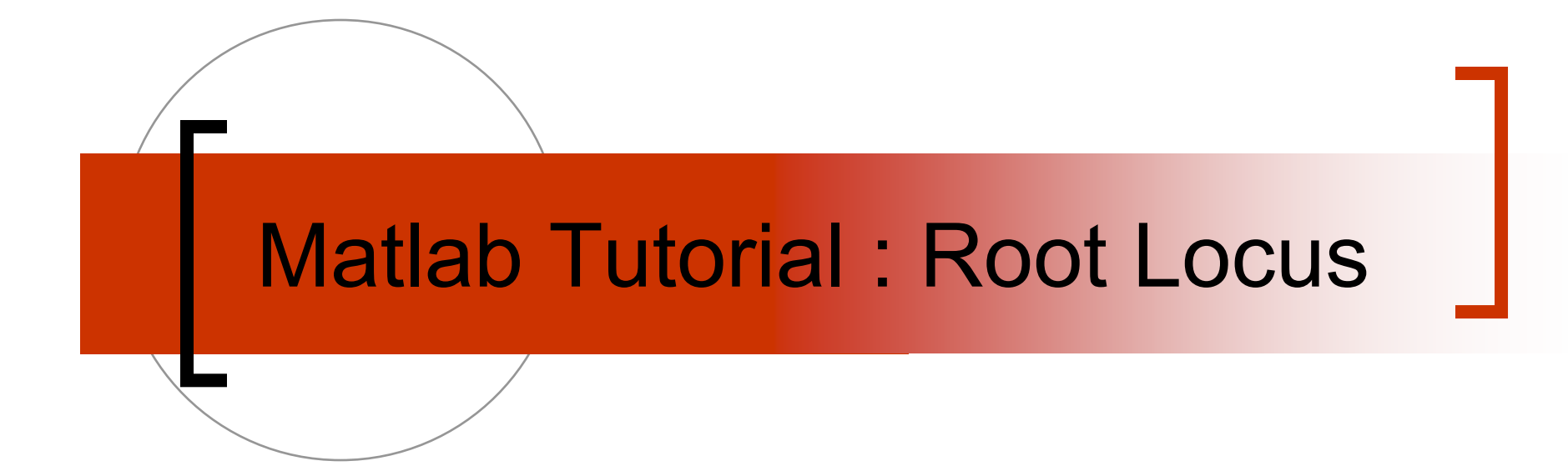

ECE 3510Heather Malko

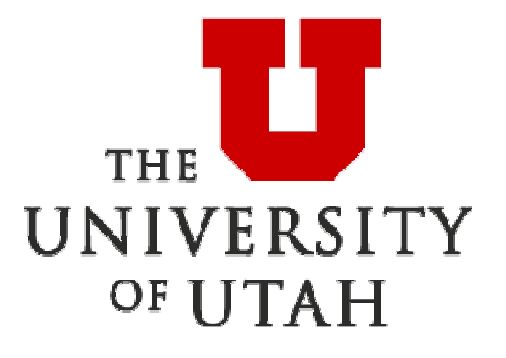

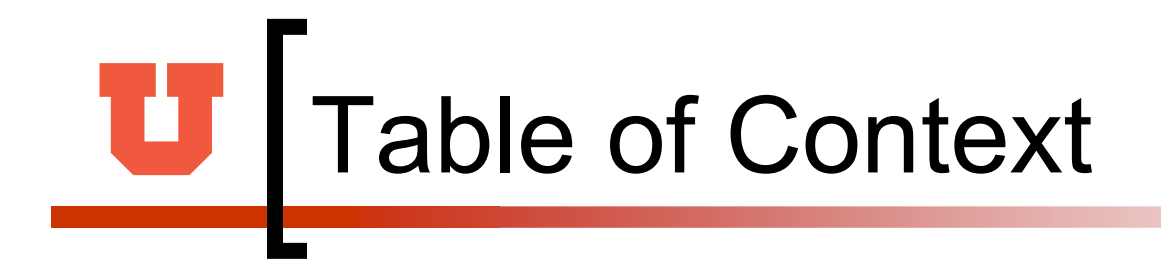

- ■ 1.0 Introduction
- $\blacksquare$  2.0 Root Locus Design
- $\blacksquare$  3.0 SISO Root Locus
- $\blacksquare$  4.0 4.0 GUI for Controls

U 1.0 Introduction

- T A root loci plot is simply a plot of the s zero values and the s poles on a graph with real and imaginary ordinates.
- The root locus is a curve of the location of the poles of a transfer function as some parameter (generally the gain K) is varied.
- The locus of the roots of the characteristic equation of the closed loop system as the gain varies from zero to infinity gives the name of the method.
- $\mathcal{L}^{\text{max}}$ ■ This method is very powerful graphical technique for investigating the effects of the variation of a system parameter on the locations of the closed loop poles.

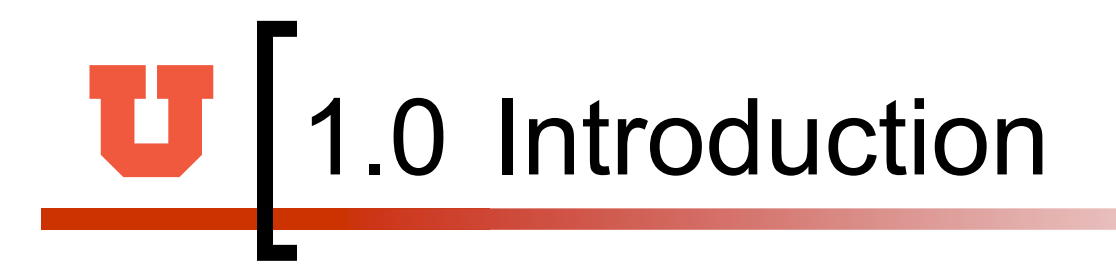

- T General rules for constructing the root locus exist and if the designer follows them, sketching of the root loci becomes a simple matter.
- Root loci are completed to select the best parameter value for stability.
- $\mathcal{O}(\mathbb{R}^d)$  A normal interpretation of improving stability is when the real part of a pole is further left of the imaginary axis.

### **1.0** Introduction

- $\mathbb{R}^3$ Matlab and Root Locus:
- $\mathbb{R}^3$ ■ MATLAB Control System Toolbox contains two Root Locus design GUI, sisotool and<br>rltool. These are two interactive design to rltool. These are two interactive design tools of SISO.

Root Locus

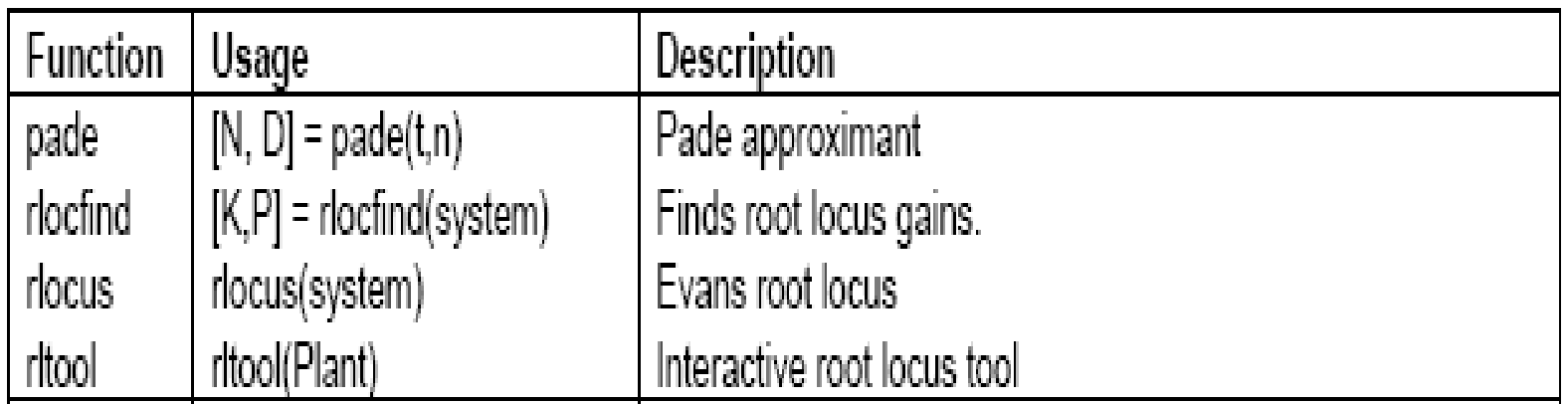

U | 1.0 Introduction

- $\mathbb{R}^3$ Matlab's Useful Commands :
- http://courses.ece.uiuc.edu/ece486/docum ents/matlab\_cmds.html
- $\blacksquare$  http://wwwccs.ucsd.edu/matlab/toolbox/control/refintro.html
- http://users.ece.gatech.edu/~bonnie/book/ ORIAL/tut\_3.html

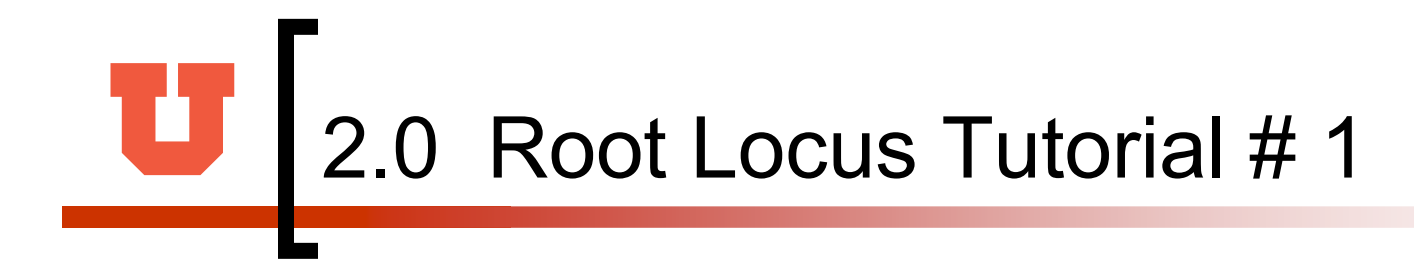

- Key Matlab commands used in this tutorial: cloop, rlocfind, rlocus, sgrid, step
- Matlab commands from the control system toolbox are highlighted in red.

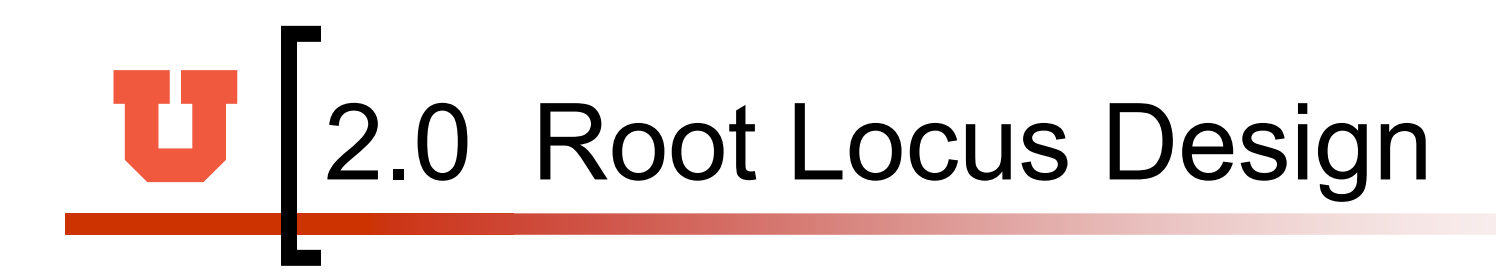

 $\mathcal{O}(\mathbb{R}^d)$  The root locus of an (open-loop) transfer function H(s) is a plot of the locations (locus) of all possible closed loop poles with proportional gain k and unity feedback:

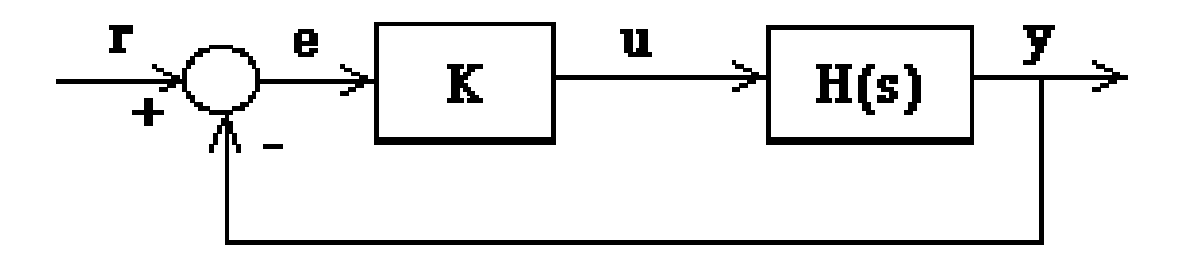

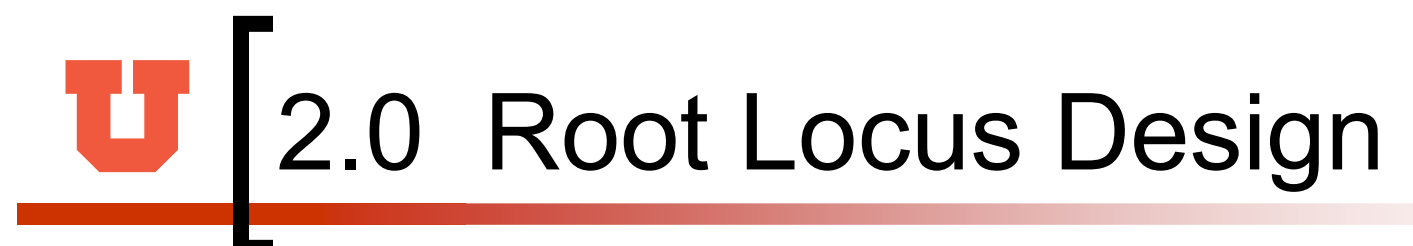

 $\Box$ The closed-loop transfer function is:

> $Y(3)$  KH(3)  $R(s)$  1 + K H(s)

and thus the poles of the closed loop system are values of s such that  $1 + K H(s) = 0$ .

 $\Box$ If  $H(s) = b(s)/a(s)$ , then this equation has the form:

> $a(s) + K b(s) = 0$  $\frac{a(s)}{r} + b(s) = 0$

The University of Utah $\Box$ Let  $n =$  order of  $a(s)$  and  $m =$  order of  $b(s)$  [the order of a polynomial is the highest power of s that appears in it].

**2.0 Root Locus Design** 

- T. Consider all positive values of k.
- $\mathcal{O}(\mathbb{R}^d)$ In the limit as  $k \geq 0$ , the poles of the closed-loop system are  $a(s) = 0$  or the poles of  $H(s)$ .
- $\mathcal{L}^{\text{max}}$  In the limit as k -> infinity, the poles of the closed-loop system are  $b(s) = 0$  or the zeros of  $H(s)$ .
- $\mathcal{L}^{\text{max}}$  No matter what we pick k to be, the closed-loop system must always have n poles, where n is the number of poles of H(s). The root locus must have n branches, each branch starts at a pole of H(s) and goes to a zero of H(s).

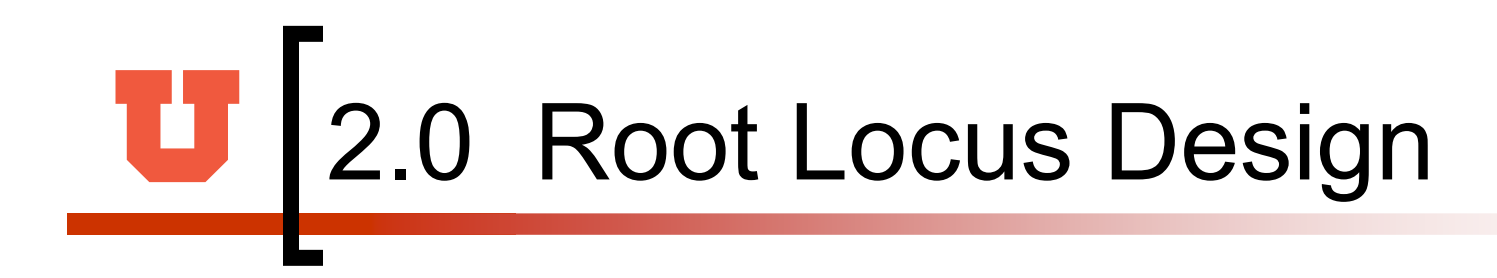

m. Consider an open loop system which has a transfer function of

$$
H(s) = \frac{Y(s)}{U(s)} = \frac{s-7}{s(s+5)(s+15)(s+20)}
$$

num=[1 7]; den=conv(conv([1 0],[1 5]),conv([1 15],[1 20])); rlocus(num,den) axis([-22 3 -15 15])

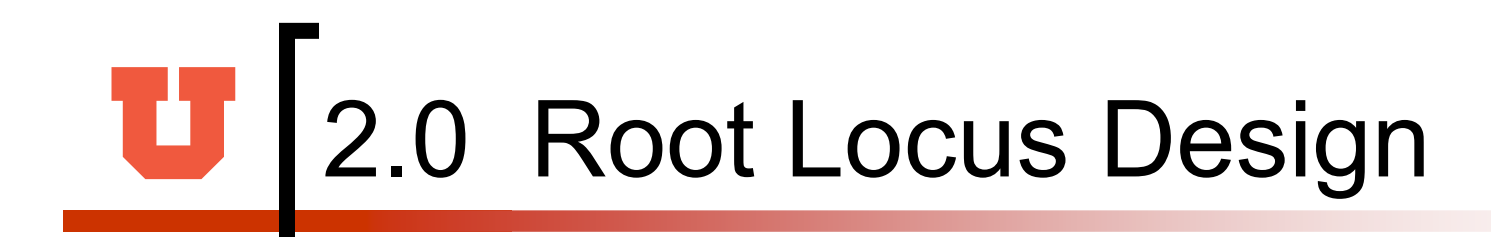

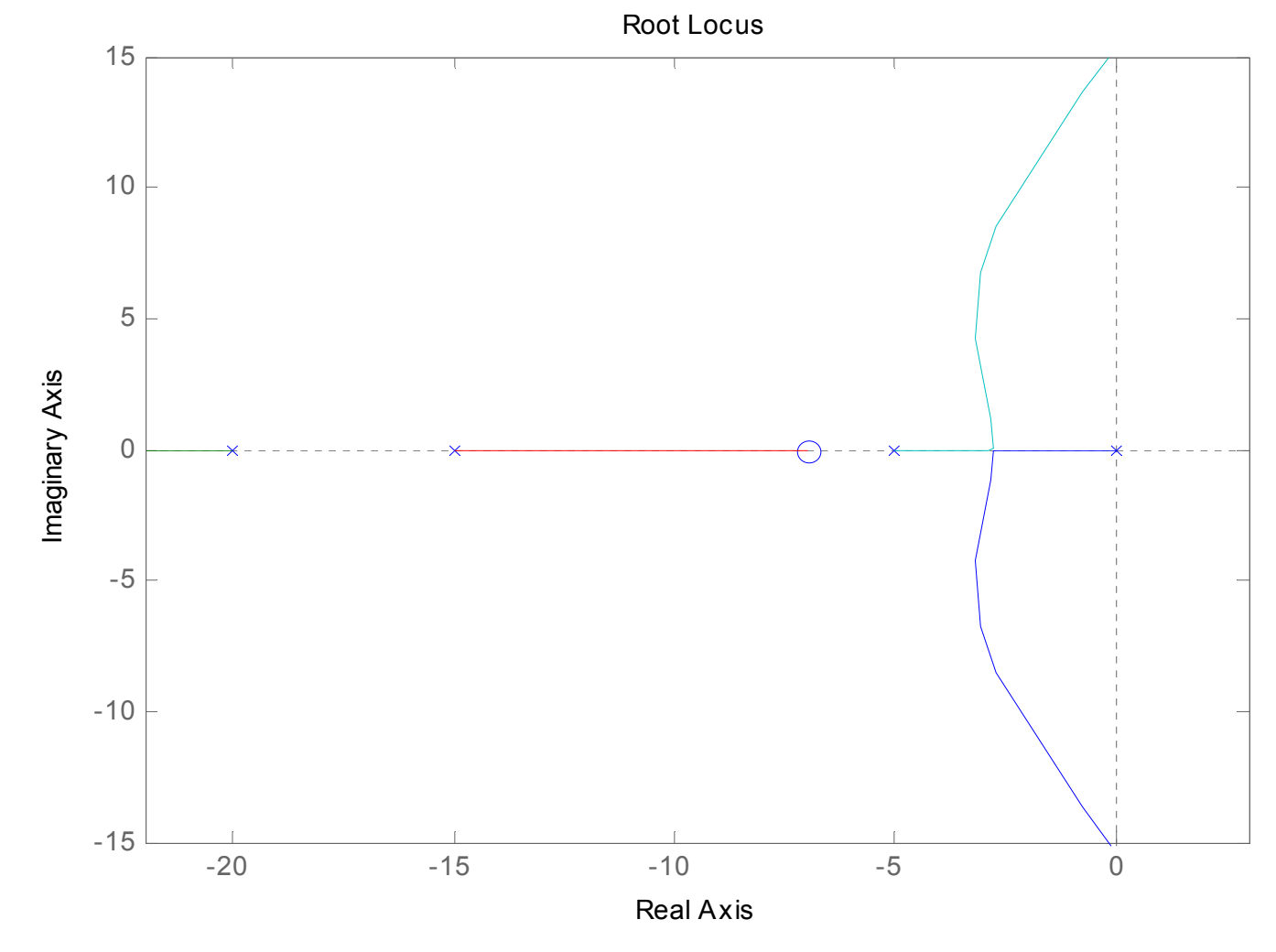

# **2.0** K from the root locus

- The plot above shows all possible closed-loop pole locations for a pure proportional controller.
- $\mathcal{O}(\mathbb{R}^d)$  So use the command sgrid(Zeta,Wn) to plot lines of constant damping ratio and natural frequency.
- $\mathcal{L}^{\text{max}}$  Its two arguments are the damping ratio (Zeta) and natural frequency (Wn) [these may be vectors if you want to look at a range of acceptable values]. In the problem, an overshoot less than 5% (which means a damping ratio Zeta of greater than 0.7) and a rise time of 1 second (which means a natural frequency Wngreater than 1.8).

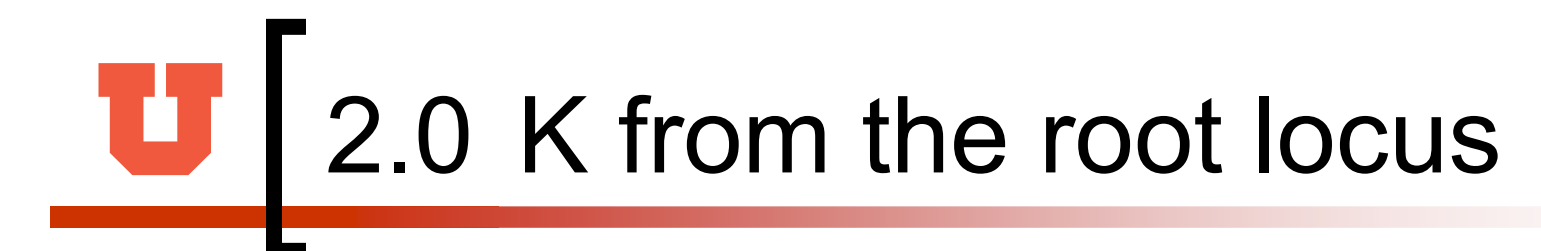

#### $\mathcal{L}^{\text{max}}$ zeta=0.7; Wn=1.8; sgrid(zeta, Wn)

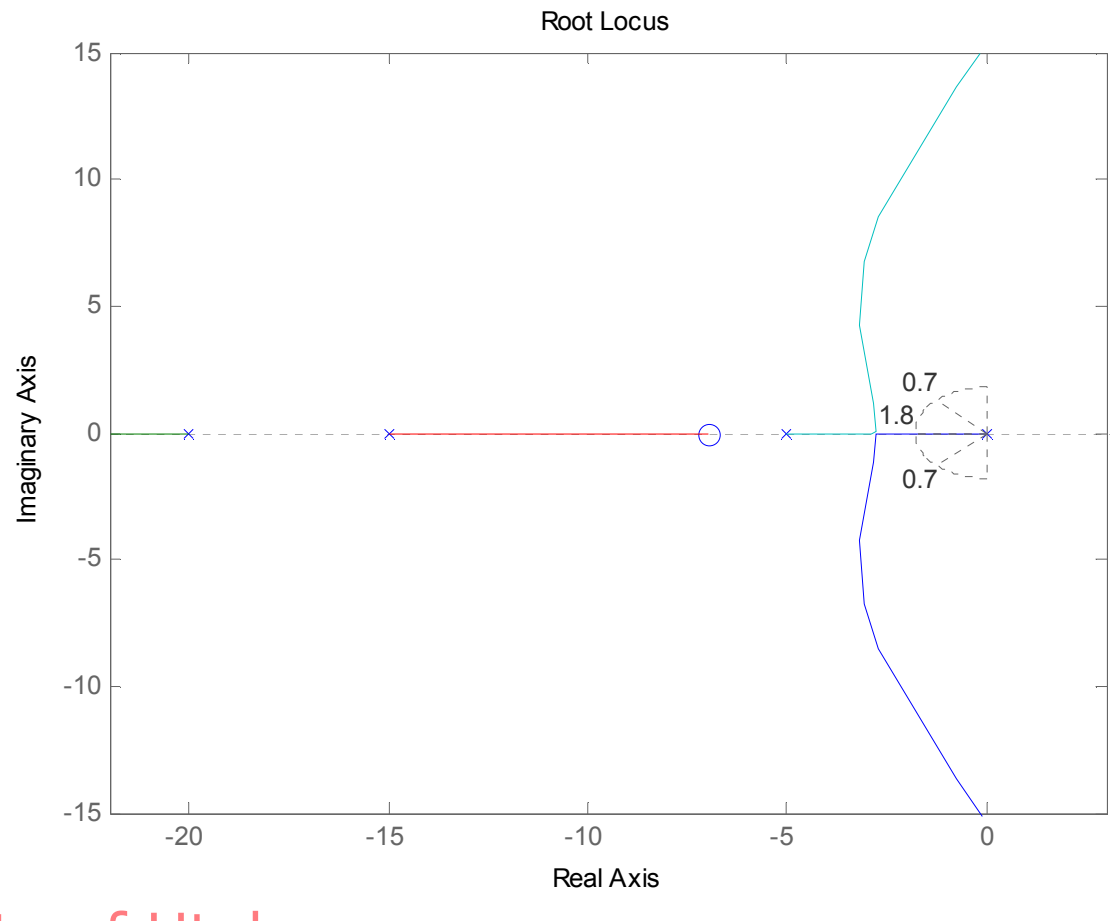

# **2.0** K from the root locus

- The plot above shows all possible closed-loop pole locations for a pure proportional controller.
- $\mathcal{O}(\mathbb{R}^d)$  So use the command sgrid(Zeta,Wn) to plot lines of constant damping ratio and natural frequency.
- $\mathcal{L}^{\text{max}}$  Its two arguments are the damping ratio (Zeta) and natural frequency (Wn) [these may be vectors if you want to look at a range of acceptable values]. In the problem, an overshoot less than 5% (which means a damping ratio Zeta of greater than 0.7) and a rise time of 1 second (which means a natural frequency Wngreater than 1.8).

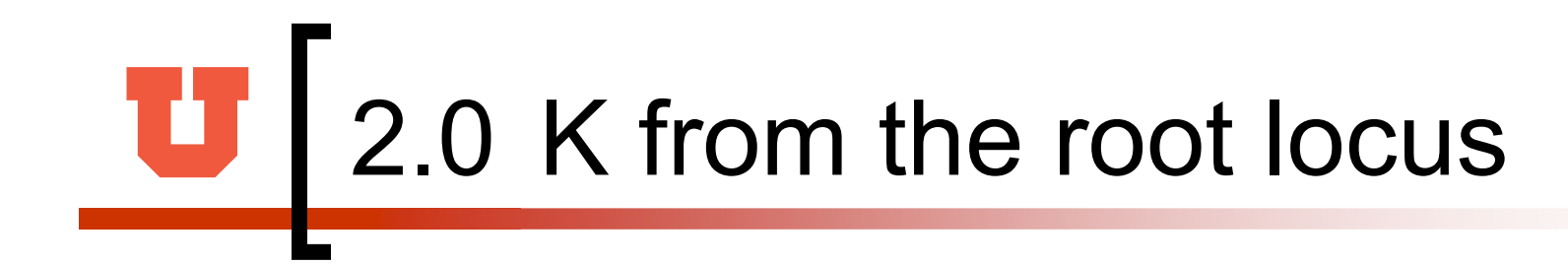

#### $\blacksquare$  [kd,poles] = rlocfind(num,den)

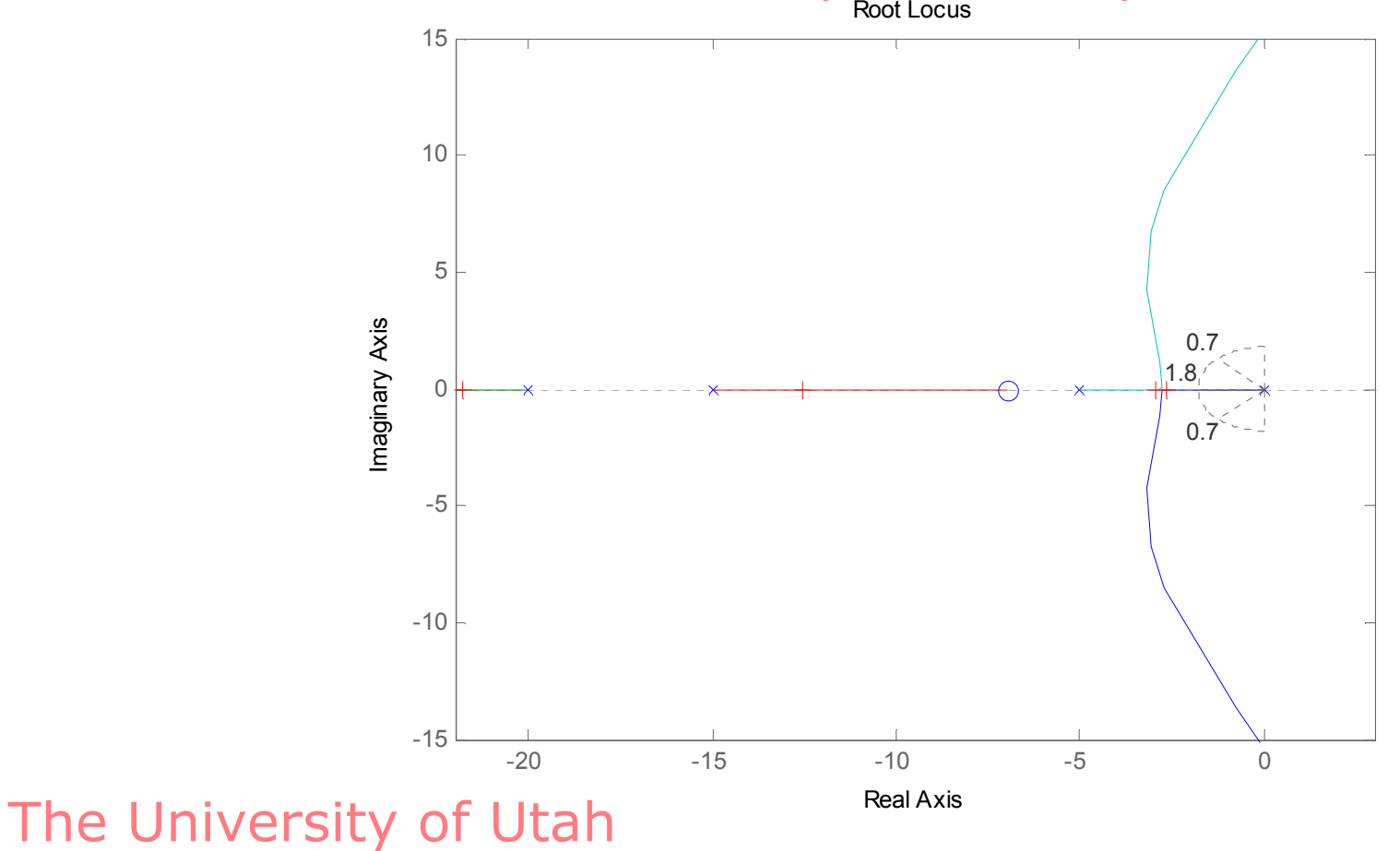

# **2.0 K from the root locus**

- $\mathbb{R}^3$ [kd,poles] = rlocfind(num,den)
- $\mathcal{O}(\mathcal{E})$ Select a point in the graphics window
- $\blacksquare$  selected\_point = -2.6576 + 0.0466i T.
- T  $kd = 306.9457$
- $\mathcal{L}^{\text{max}}$  poles =
	- 1) -21.8180
	- 2) -12.5794
	- 3) -2.9373
	- 4) -2.6652

**1 2.0 Closed-loop response** 

- $\mathcal{L}_{\mathcal{A}}$  In order to find the step response, one needs to know the closed-loop transfer function. [numCL, denCL] = cloop((kd)\*num, den)
- $\mathcal{O}(\mathcal{E})$  The two arguments to the function cloop are the numerator and denominator of the open-loop system. You need to include the proportional gain that you have chosen. Unity feedback is assumed.
- $\mathcal{L}(\mathcal{A})$  If you have a non-unity feedback situation, look at the help file for the Matlab function feedback, which can find the closed-loop transfer function with a gain in the feedback loop.

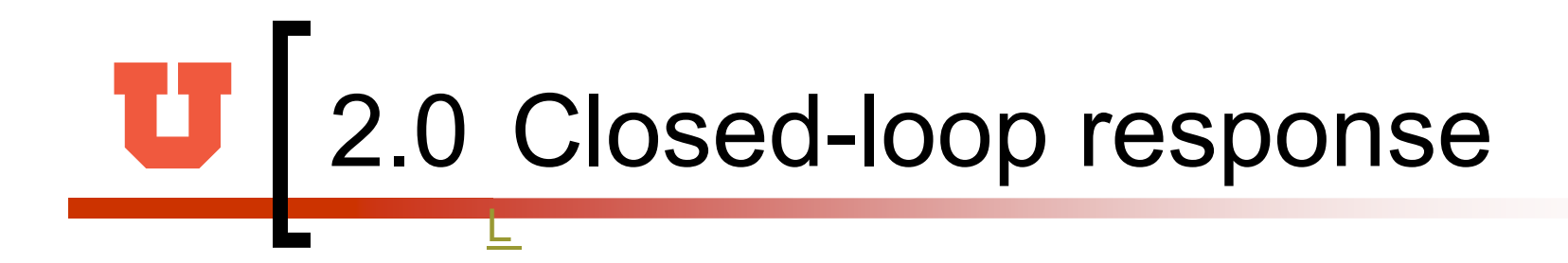

- an<br>M [numCL, denCL] = cloop((kd)\*num, den)
- $numCL = 1.0e+003 * 0$ 0.3069 2.1486
- $\blacksquare$  denCL = 1.0e+003  $*$  0.0010 0.0400 0.4750 1.8069 2.1486
- an<br>M ■ >> step(numCL,denCL)

# **2.0 Closed-loop response**

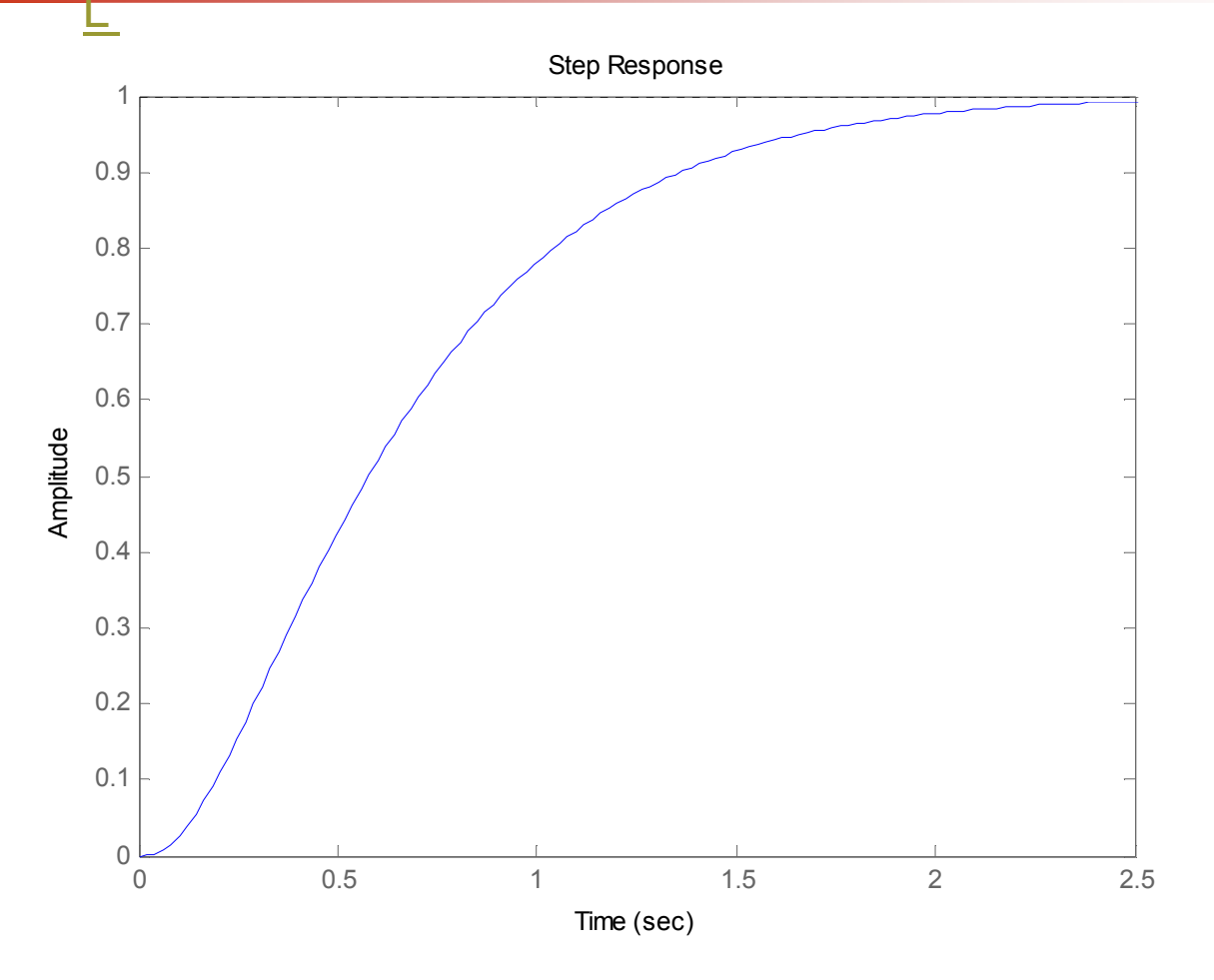

## **U** 2.0 Root Locus Design

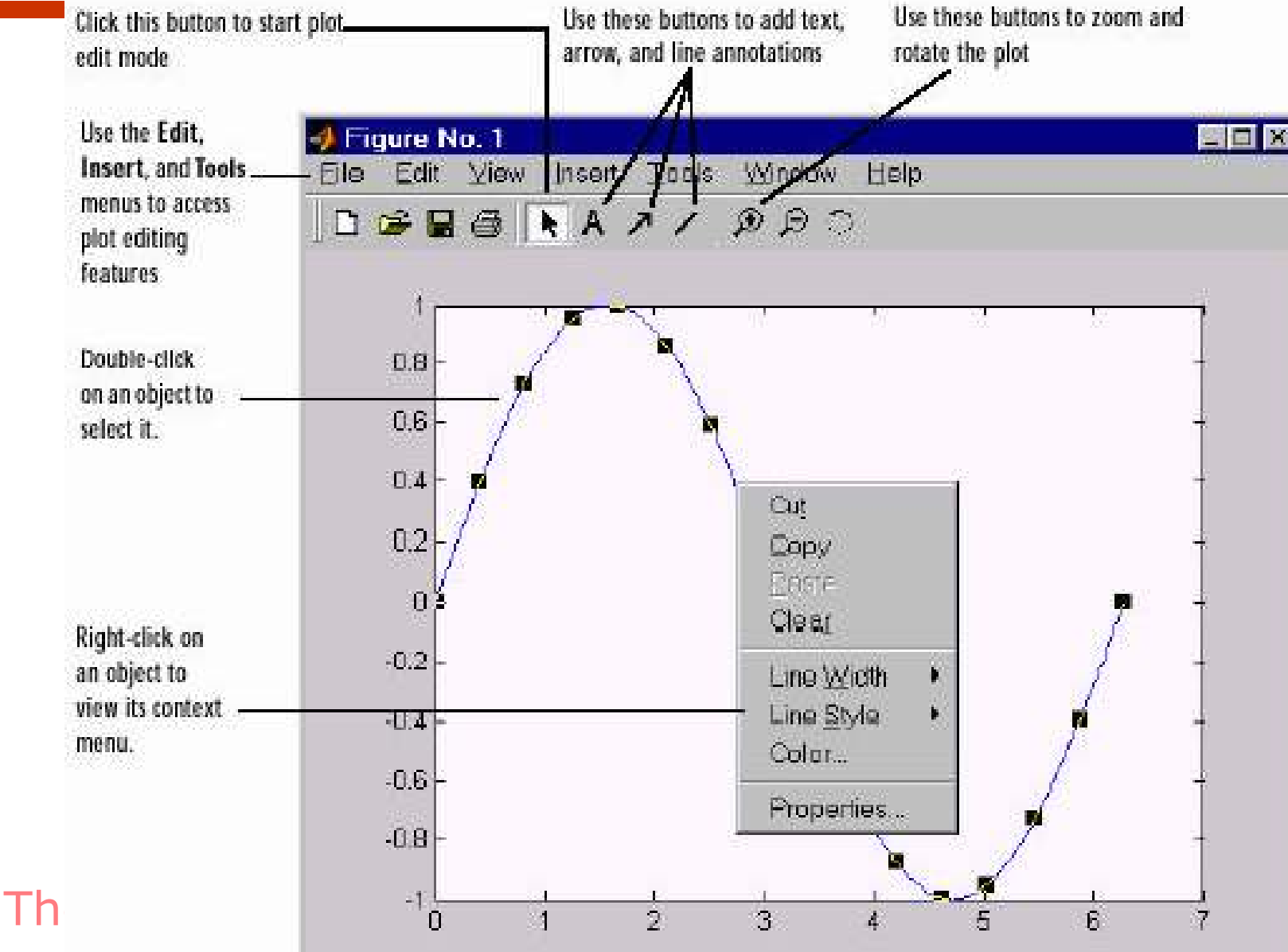

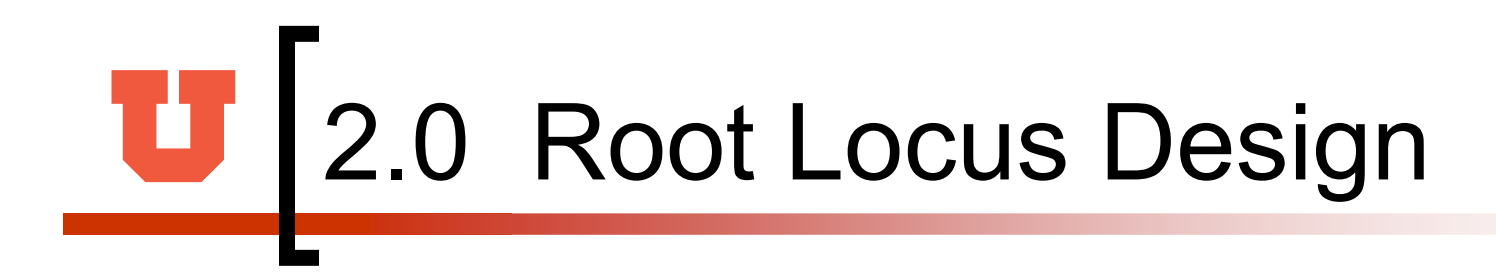

an<br>M **Reference:** 

http://www.engin.umich.edu/group/ctm/rlocus/rlocus.html

■ http://www.cs.wright.edu/people/faculty/kratt an/courses/414/lab1/matlabcommands.pdf

#### T. Design Constraints

- $\mathcal{L}^{\text{max}}$  When designing compensators, it is common to have design specifications that call for specific settling times, damping ratios, and other characteristics.
- $\mathcal{L}(\mathcal{A})$  The SISO Design Tool provides design constraints that can help make the task of meeting design specifications easier. The **New Constraint** window, which allows you to create design constraints, automatically changes to reflect which constraints are available for the view in which you are working.

- $\mathcal{O}(\mathbb{R}^d)$ Design Constraints
- $\mathcal{L}^{\text{max}}$ ■ Select Design Constraints and then New to open the New Constraint window, which is shown below.

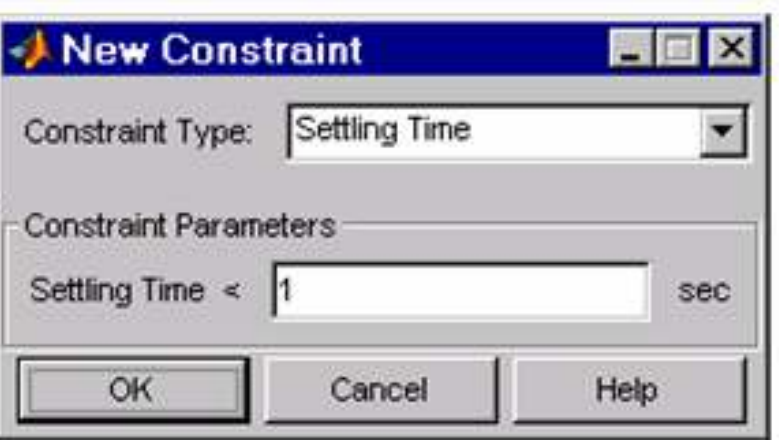

- $\mathcal{L}^{\text{max}}$ Design Constraints for the Root Locus
- $\mathcal{L}^{\text{max}}$  For the root locus, you have the following constraint types:
- $\mathcal{L}_{\text{max}}$ Settling Time
- $\mathcal{L}^{\text{max}}$ Percent Overshoot
- $\mathcal{L}^{\text{max}}$ Damping Ratio
- $\sim 10$ Natural Frequency

- T. Settling Time. If you specify a settling time in the continuous-time root locus, a vertical line appears on the root locus plot at the pole locations associated with the value provided (using a first-order approximation). In the discrete-time case, the constraint is a curved line.
- $\mathcal{O}(\mathbb{R}^d)$ **Percent Overshoot.** Specifying percent overshoot in the continuous-time root locus causes two rays, starting at the root locus origin, to appear. These rays are the locus of poles associated with the percent value (using a second-order approximation). In the discrete-time case, In the discrete-time case, the constraint appears as two curves originating at (1,0) and meeting on the real axis in the left-hand plane.

- $\mathcal{O}(\mathbb{R}^d)$  Damping Ratio. Specifying a damping ratio in the continuous-time root locus causes two rays, starting at the root locus origin, to appear. These rays are the locus of poles associated with the damping ratio. In the discrete-time case, the constraint appears as curved lines originating at (1,0) and meeting on the real axis in the left-hand plane.
- $\mathcal{L}^{\text{max}}$  Natural Frequency. If you specify a natural frequency, a semicircle centered around the root locus origin appears. The radius equals the natural frequency.

n. load ltiexamples sisotool(sys\_dc)

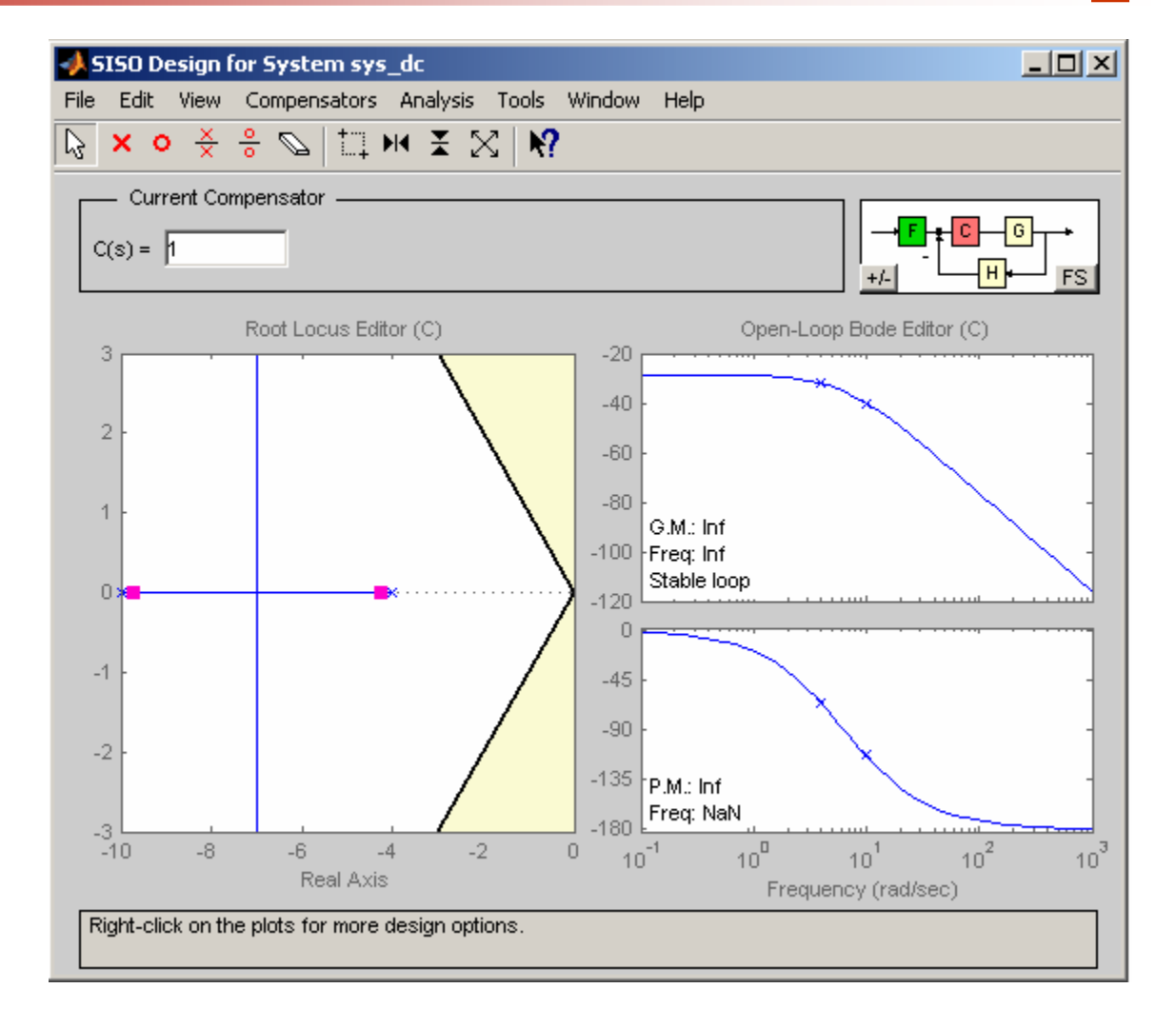

T. The two rays centered at (0,0) represent the damping ratio constraint. The dark edge is the region boundary, and the shaded area outlines the exclusion region. This figure explains what this means for this constraint.

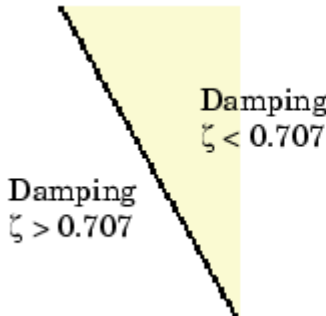

T. use this design constraint to ensure that the closed-loop poles, represented by the red squares, have some minimum damping. Try adjusting the gain until the damping ratio of the closed-loop poles is 0.7.

T. The two rays centered at (0,0) represent the damping ratio constraint. The dark edge is the region boundary, and the shaded area outlines the exclusion region. This figure explains what this means for this constraint.

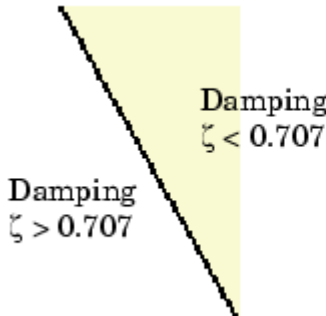

T. use this design constraint to ensure that the closed-loop poles, represented by the red squares, have some minimum damping. Try adjusting the gain until the damping ratio of the closed-loop poles is 0.7.

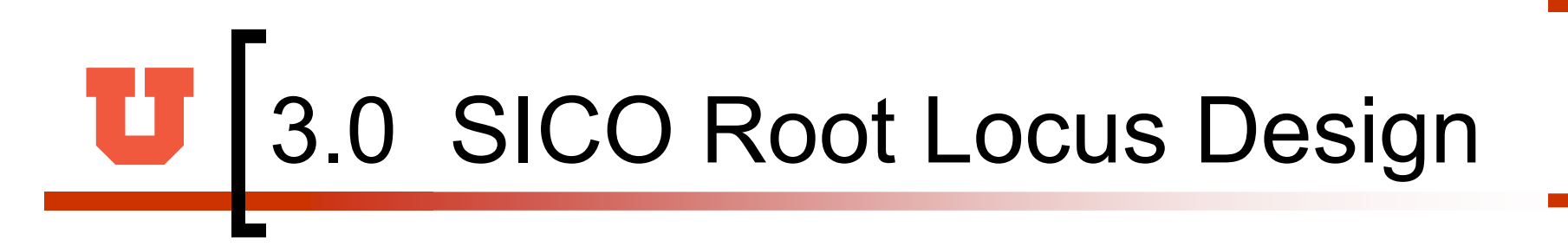

 $\gg$  sisotool

sisotool can also be called with additional arguments. For example, sisotool(Gp), or sisotool(Gp, Gc). Where Gp is the plant object model and Gc is the compensator object model.

You can import SISO LTI model into the Root Locus Design as follows:

- Load a model from the MATLAB workspace
- Load a model from a MAT-file
- Load the model from the SIMULINK diagram

Similarly, ritool opens SISO Design Tool with only the Root Locus View.

Following examples are used to demonstrate some of the features of the Root Locus Design.

In the control system shown  $G_s(s)$  is a proportional controller, K.

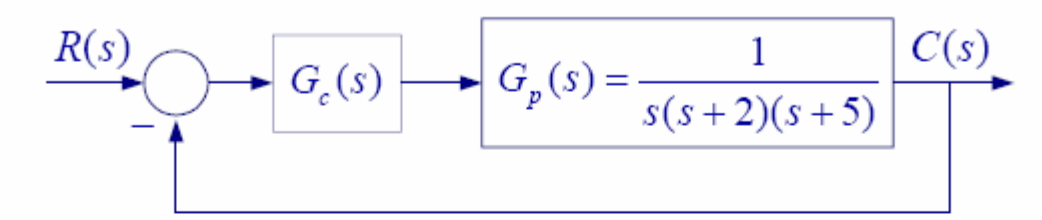

Using sisotool determine the following:

(a) Range of  $K$  for system stability.

(b) Value of K for the complex dominant-poles damping ration of 0.6. For this value of K obtain the frequency response GM and PM. Also obtain the step response and the time-domain specifications.

To make the plant model and start the SISO Design Tool, at the MATLAB prompt type

 $>>$  Gp = tf(1, [1 7 10 0])  $\gg$  sisotool An empty SISO Design Tool opens as shown.

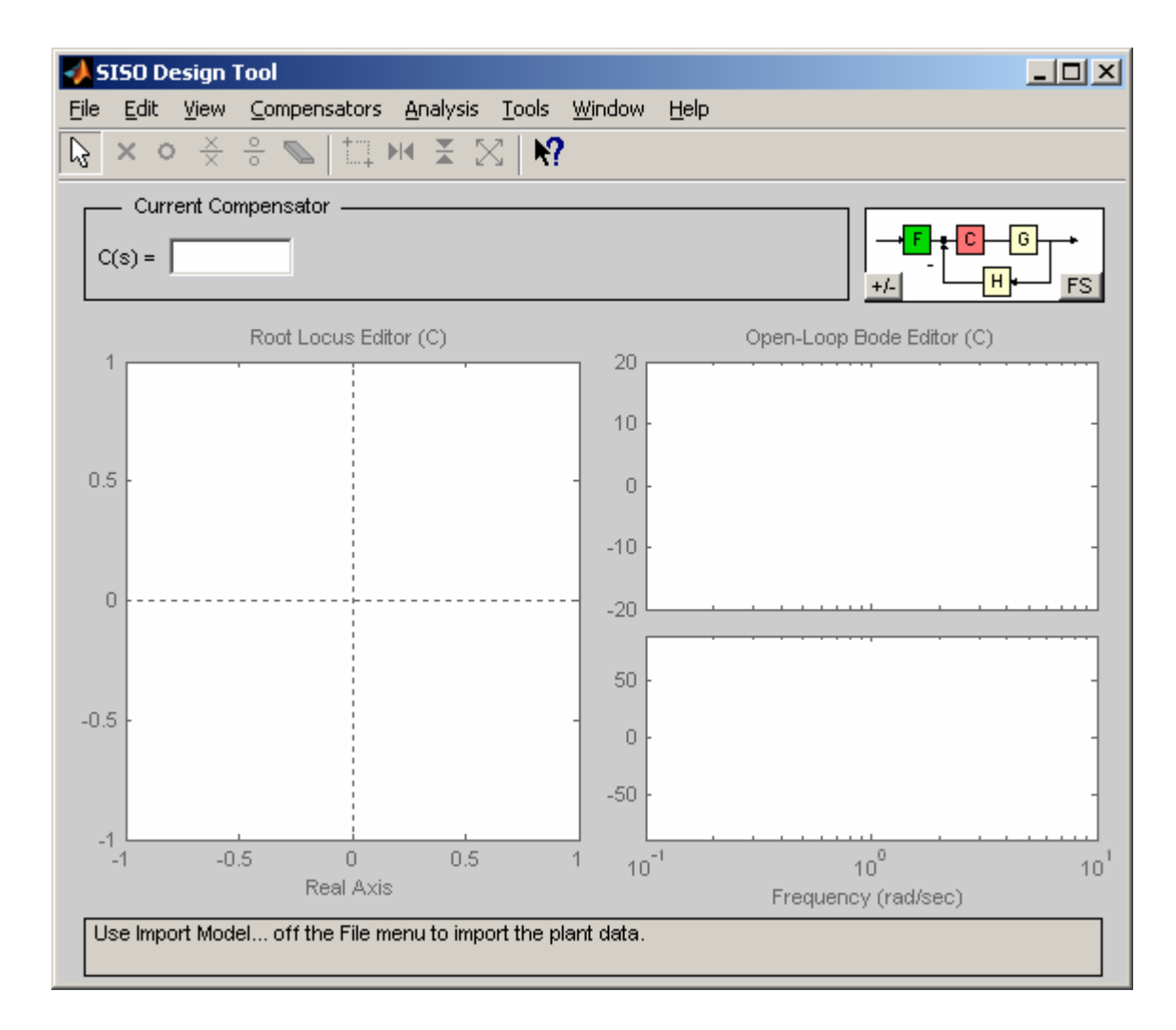

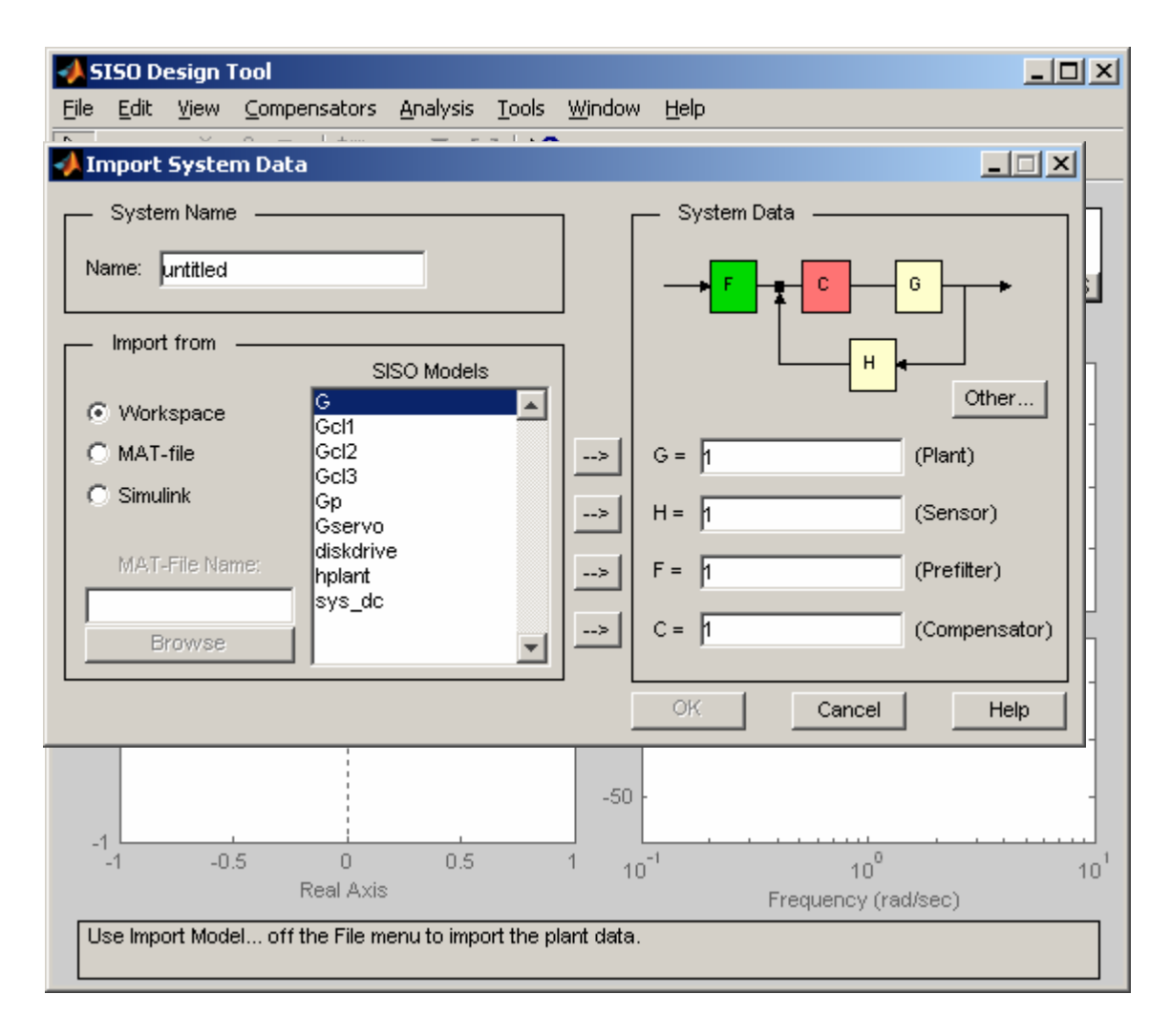

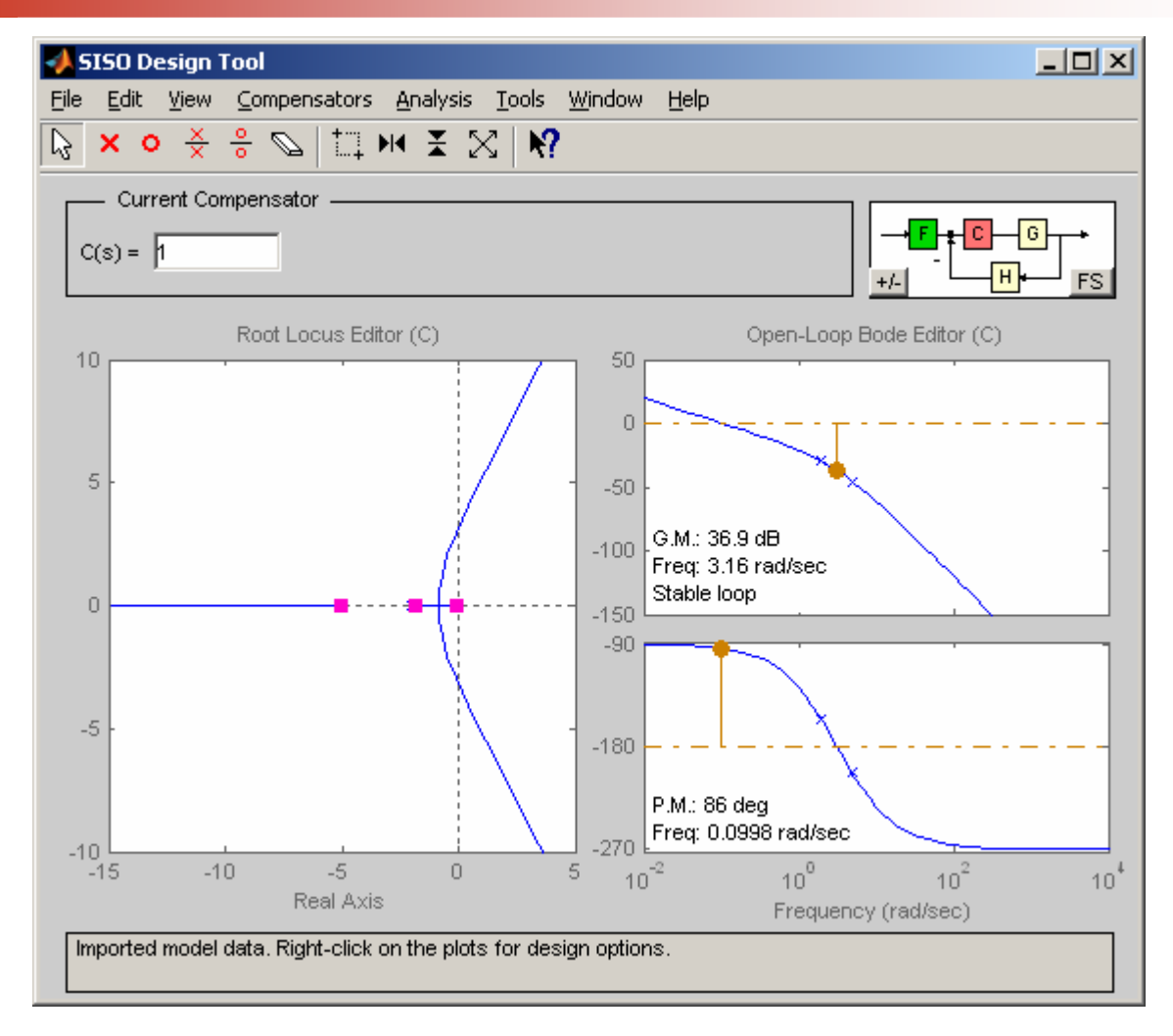

# **U**SO SICO Root Locus Design

The SISO Design Tool has right-click menus available in the plot regions with many features.

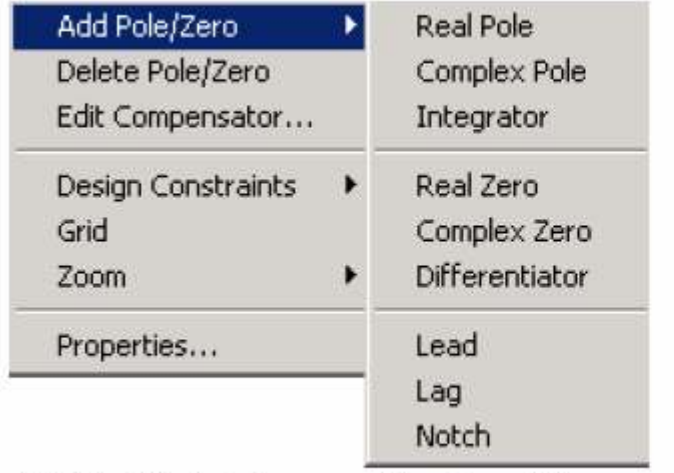

Right-Click Menu on the Root Locus plot

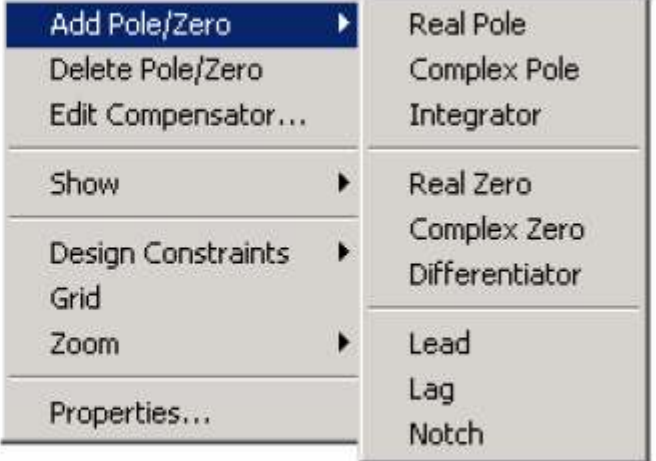

Right-click Menu on the Bode plot

(a) To find the value of K for marginal stability drag the closed-loop pole along the locus to the  $j\omega$ -axis intersect. Turn on the Mouse Zoom and drag the mouse to draw a box around the pole. When the mouse is released, root locus will zoom in on the selected region. Drag the pole to this accurate position. The gain for marginal stability is found to be  $K<sub>c</sub> = 70$ . A zoom out result is as shown.

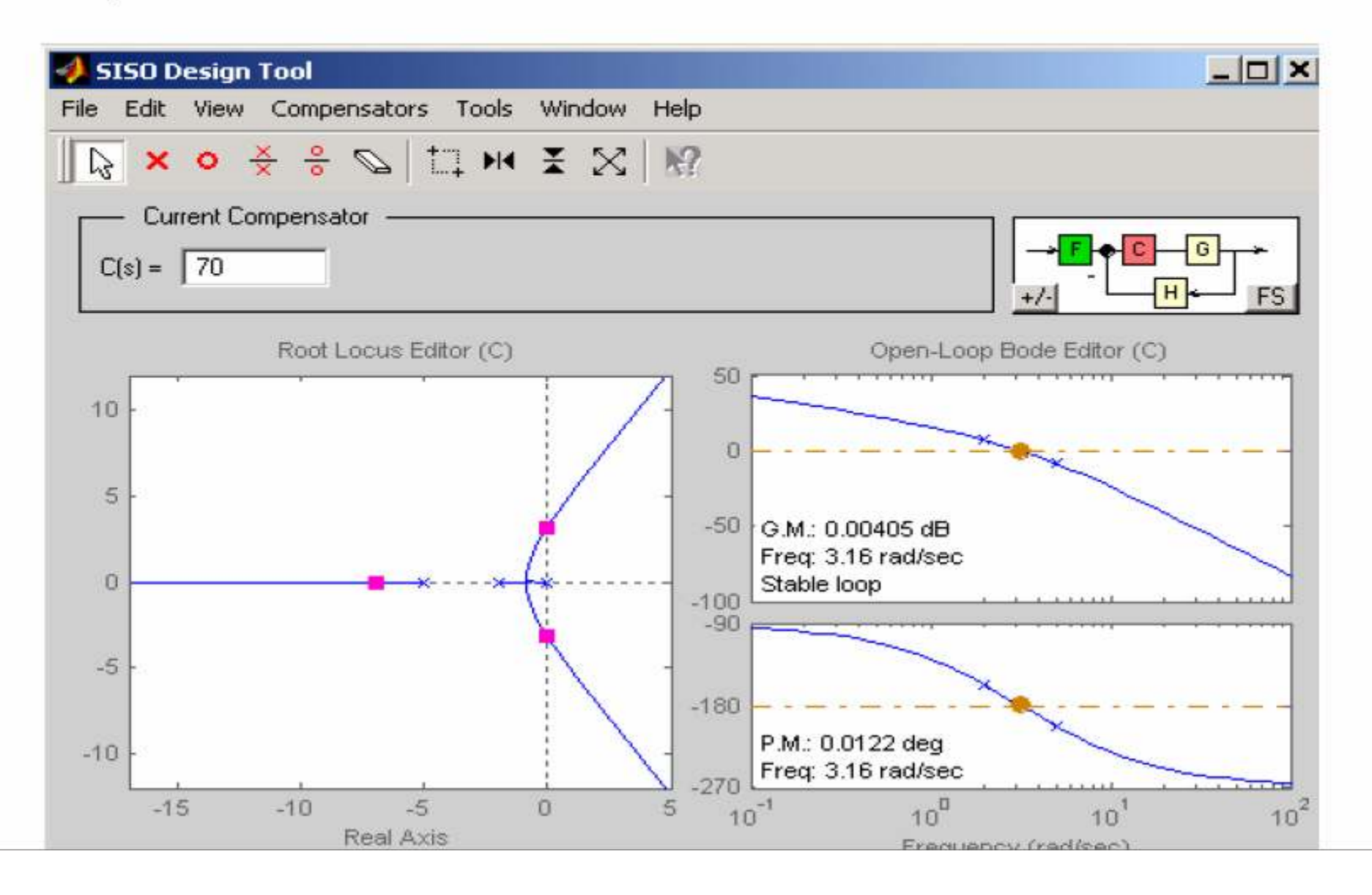

(b) To find the gain for damping ratio of 0.6, drag the complex pole until the damping ratio displayed in the bottom panel is in the neighborhood of 0.6. Then zoom in and drag

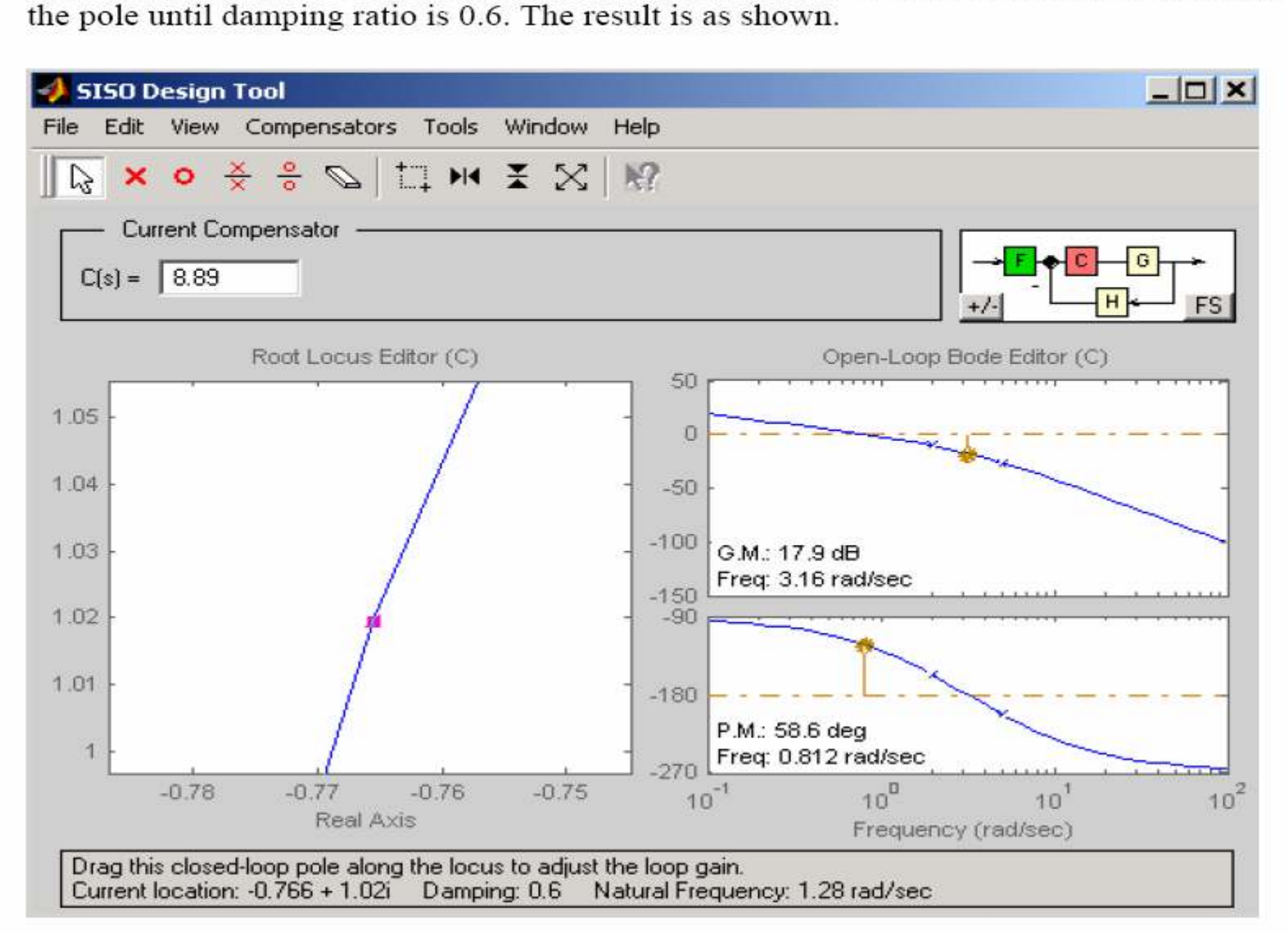

The gain is found to be  $K_0 = 8.89$ . Also one of the complex pole and the natural frequency are displayed in the bottom panel, i.e.,  $s_1 = -0.766 + j1.02$  and  $\omega_n = 1.28$  rad/s. In addition the Gain Margin and Phase Margin are displayed in the Bode plot area, *i.e.*,  $GM = 17.9$  dB, and  $PM = 58.6^{\circ}$ .

From Tools Menu select Loop responses/Close-Loop Step to obtain the step response. Right-click on the plot, and select Characteristics and then Rise Time and Peak **Overshoot.** Left click on the blue dots, this will display the time-domain specifications shown in the Figure below.

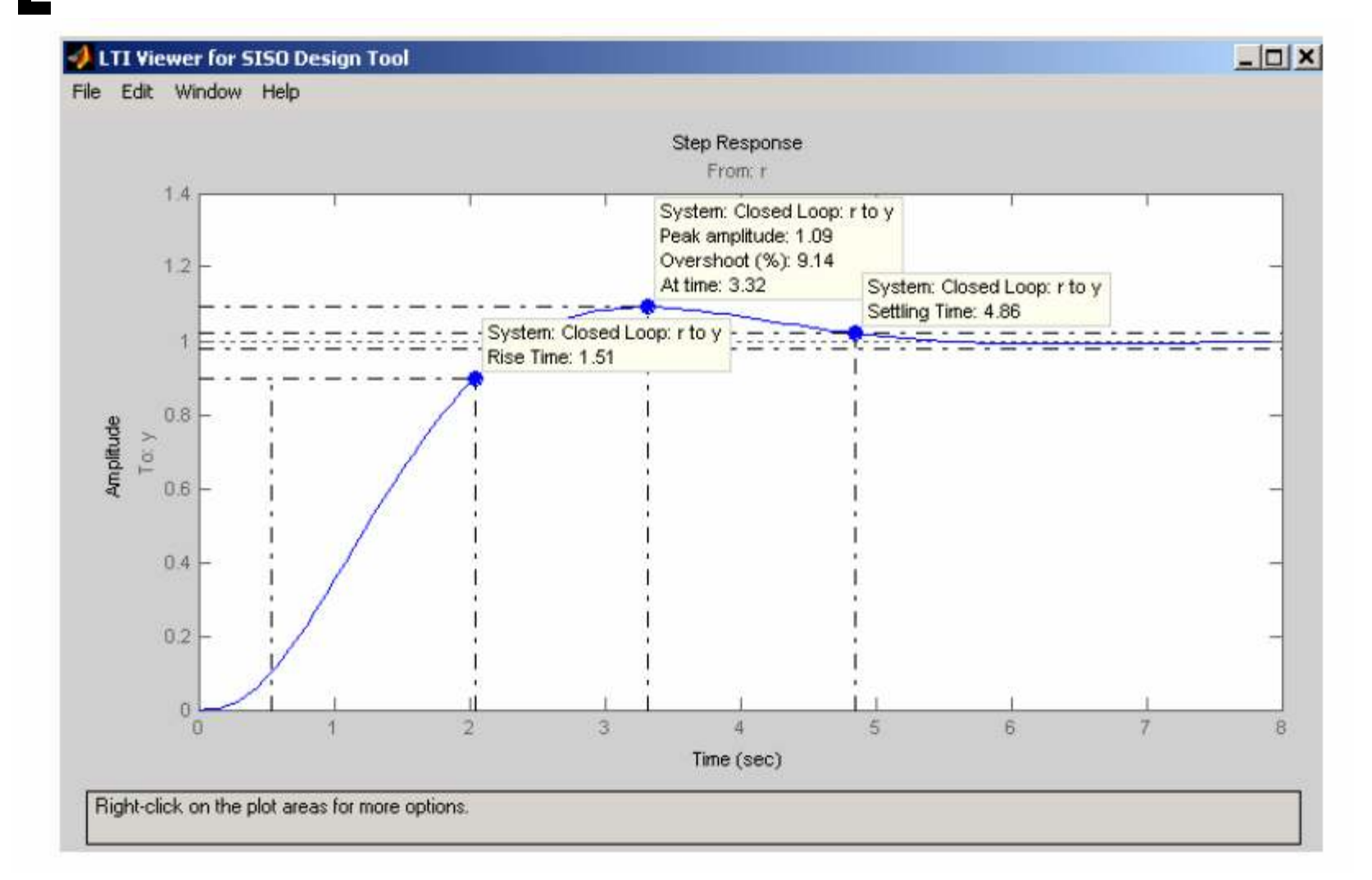

#### Example 2

For the system in Example1 Design a PD compensator  $C(s) = K_p + K_p s$  for the following time-domain specifications.

- Dominant poles damping ratio  $\zeta = 0.707$
- Dominant poles settling time of  $t<sub>z</sub> = 2$  seconds

 $t_z \approx 4\tau = 2$   $\Rightarrow \tau = 0.5$  second

$$
\zeta \omega_n = \frac{1}{\tau} = \frac{1}{0.5} = 2
$$
, and  $\theta = \cos^{-1}(0.707) = 45^\circ$ 

Therefore

$$
s_1 = -2 + j2
$$

To make the plant model and start the SISO Design Tool, at the MATLAB prompt type

 $>>$  Gp = tf(1, [1 7 10 0])  $\gg$  sisotool

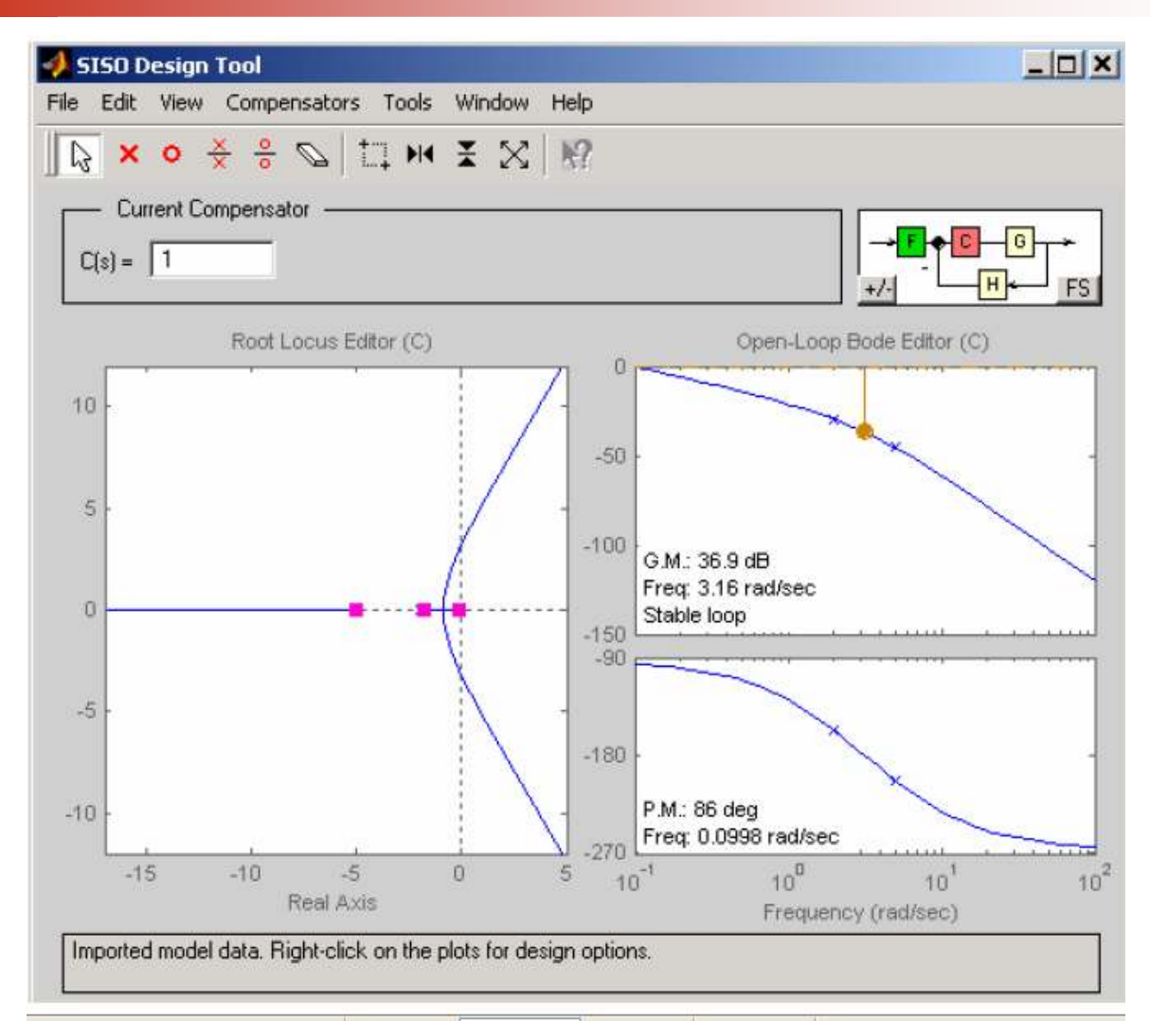

The SISO Design Tool provides design constraints that can make it easier to meet design specifications. If you want

To place a pair of complex poles on your diagram at a damping ratio of 0.707, select Design Constraints and then New from the right-click menu in the root locus. This opens the Design Constraints editor. In the damping ratio field enter 0.707. This results in a pair of shaded rays at the desired slope. To add a settling time constraint, reopen the New Constraint window and choose settling time from the pull-down menu, set it's filed to 2. In order to have a closed-loop pole at  $s_1 = -2 + i/2$ , a zero must be added to shift the loci towards the left-half s-plane. To add a zero, turn on the zero O on the toolbar and place the zero  $\nwarrow$  o on the real axis just to the left of the pole with the smallest magnitude. Move the closed-loop pole up the loci towards the intersection of  $\zeta$  and  $\tau$  constraints. You can turn on the Mouse zoom and place a square in the area containing the controller zero and the closed loop pole  $s<sub>1</sub>$ . Adjust the zero position on the real axis and at the same time hold the left mouse and drag the closed-loop pole until the pole is placed at the desired location as appears on the bottom panel.

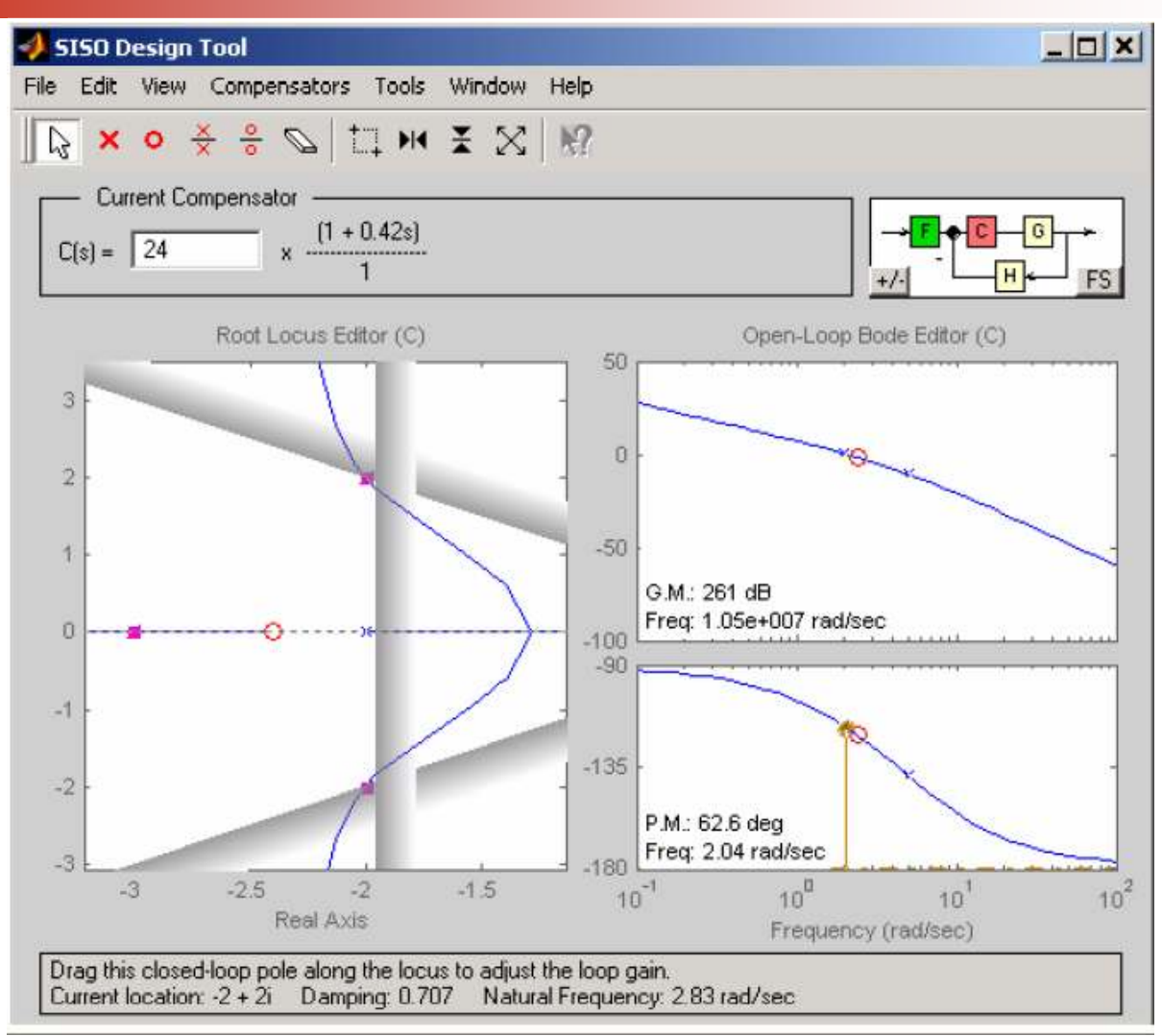

To save the compensator design, select Export from the File menu. This opens the SISO Tool Export. Select Compensator C in the Component column. To change the export name, double-click in the cell for Compensator C and change the name to say PD. Click on the Export to Workspace button. Typing PD at MATLAB prompt the PD controller is printed.

Zero/pole/gain:

 $10.0157$  (s+2.397)

Thus the PD controller is approximately  $24+10s$ .

From Tools Menu select Loop responses/Close-Loop Step to obtain the step response. Right-click on the plot, and select Characteristics and then Rise Time and Peak Overshoot. Left click on the blue dots, this will display the time-domain specifications shown in the Figure below.

Also note that the open-loop Bode plot displays the compensated system gain margin and phase margin.

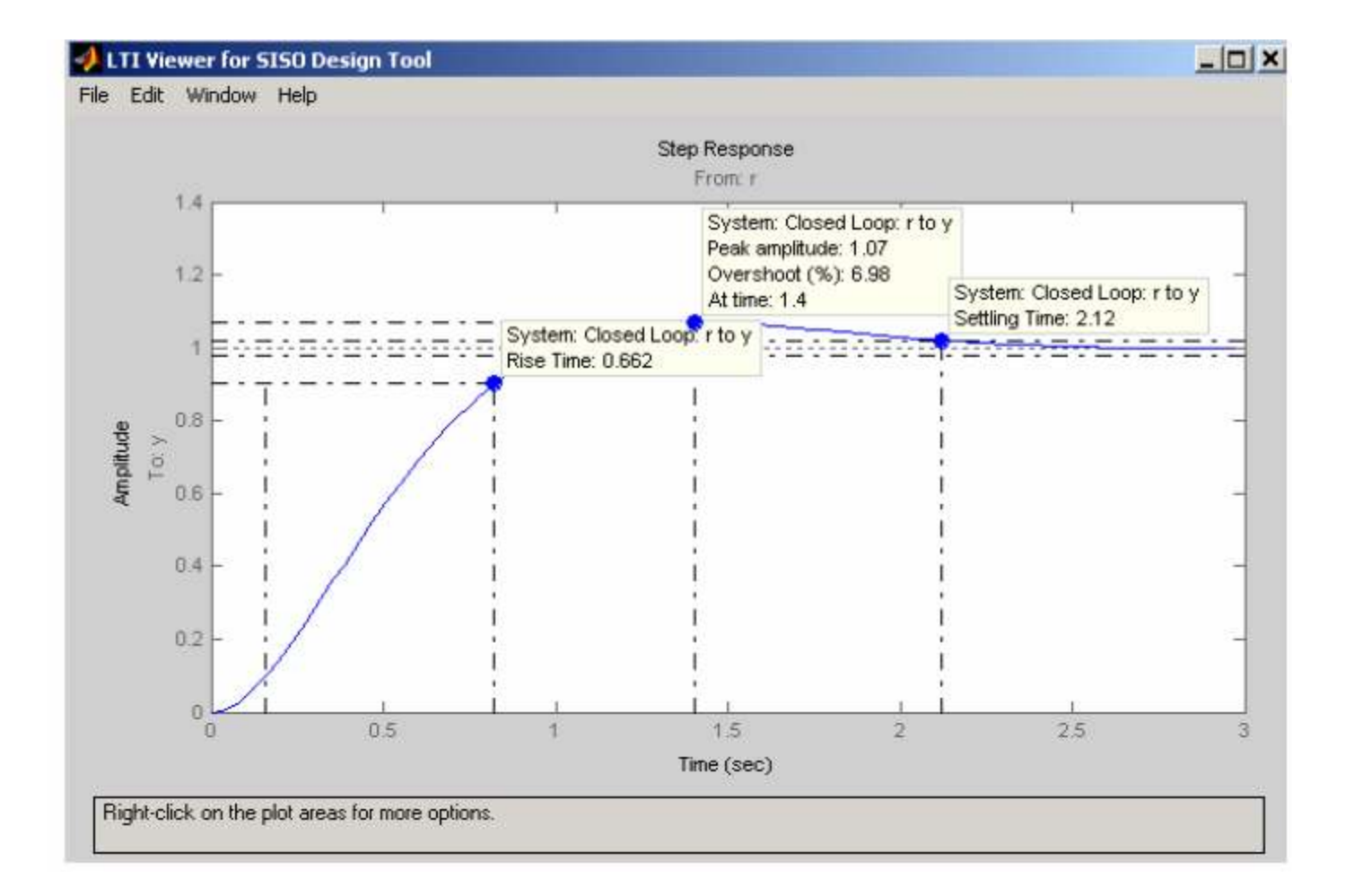

#### Example 3

For the system in Example 1 Design a phase-lead compensator  $C(s) = \frac{K_c(s+z_0)}{(s+p_0)}$  for the following time-domain specifications.

- Dominant poles damping ratio  $\zeta = 0.707$
- Dominant poles settling time of  $t<sub>z</sub> = 2$  seconds

 $t_{\tau} \simeq 4\tau = 2 \implies \tau = 0.5$  second

$$
\zeta \omega_n = \frac{1}{\tau} = \frac{1}{0.5} = 2
$$
, and  $\theta = coc^{-1}(0.707) = 45^\circ$ 

Therefore

$$
s_1 = -2 + j2
$$

The graphical root locus is a trail and error procedure. In this procedure we select the controller zero and we use the given constraints too find the location of controller poles and its dc gain. For this example select the zero at  $-1.75$ .

To make the plant model and start the SISO Design Tool, at the MATLAB prompt type

 $\gg$  Gp = tf(1, [1 7 10 0])

#### $\gg$  sisotool

An empty SISO Design Tool opens. Select Import Model under the File menu. This opens the Import System Data dialog box. Select Gp and click on the arrow button to place it in the G field. Click OK. The root locus and open-loop Bode diagrams are displayed in the plot regions.

To place a pair of complex poles on your diagram at a damping ratio of 0.707, select Design Constraints and then New from the right-click menu in the root locus. This opens the Design Constraints editor. In the damping ratio field enter 0.707. This results in a pair of shaded rays at the desired slope. To add a settling time constraint, reopen the New Constraint window and choose settling time from the pull-down menu set it's filed to 2. Place the curser next to the controller  $C(s)$  and click to open its dialog box. In the Edit Compensator C type  $-1.75$  for a Real Zero. Also, add a real pole, turn on the pole  $\times$ on the toolbar and place the pole  $\sqrt{x}$  on the real axis to the right of the pole with the largest magnitude. Move the closed-loop pole up the loci towards the intersection of  $\zeta$  and  $\tau$  constraints. You can turn on the Mouse zoom and place a square in the area containing the controller zero, pole and the closed loop pole  $s<sub>1</sub>$ . Adjust the pole position on the real axis and at the same time hold the left mouse and drag the closed-loop pole until the pole is placed at the desired location as appears on the bottom panel.

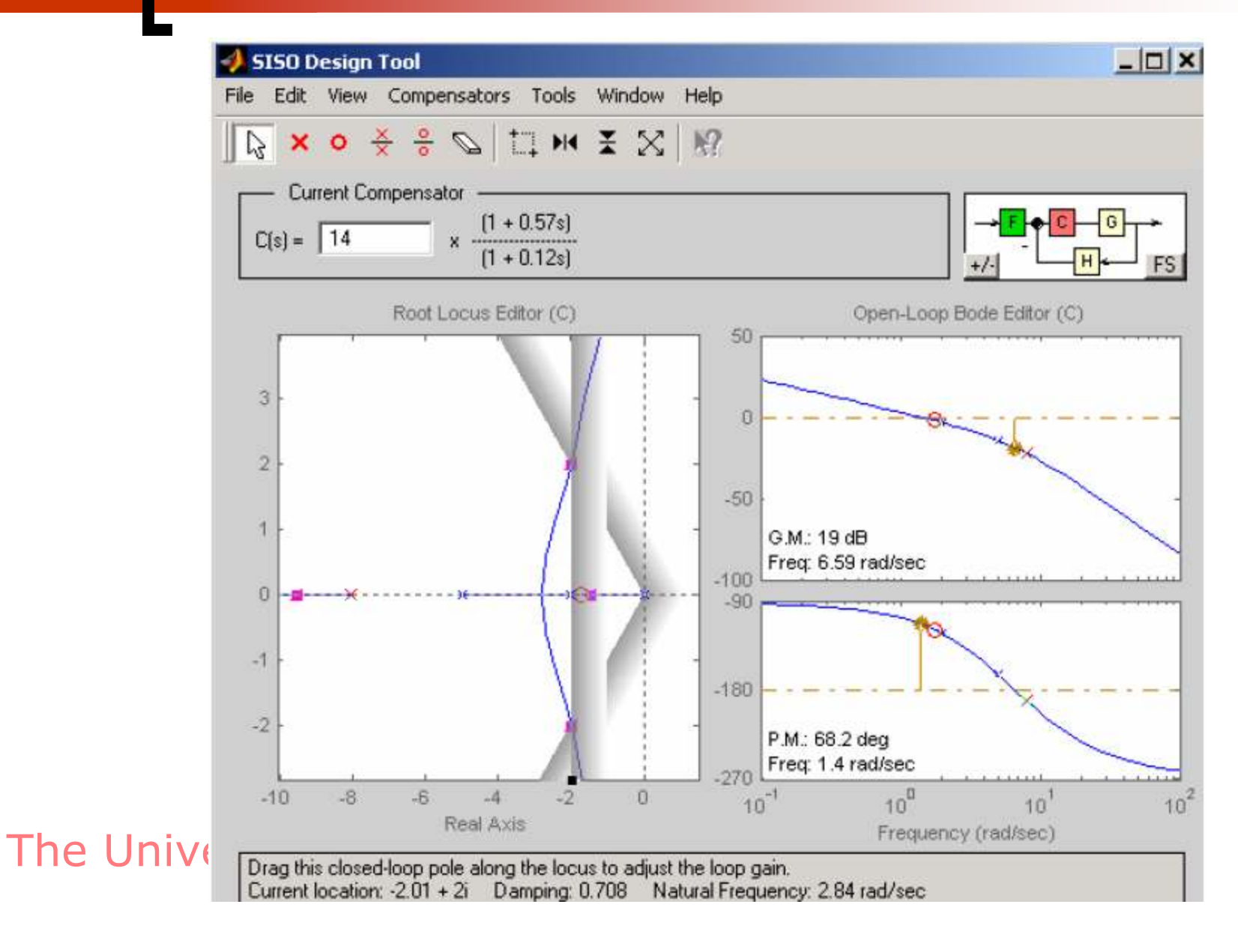

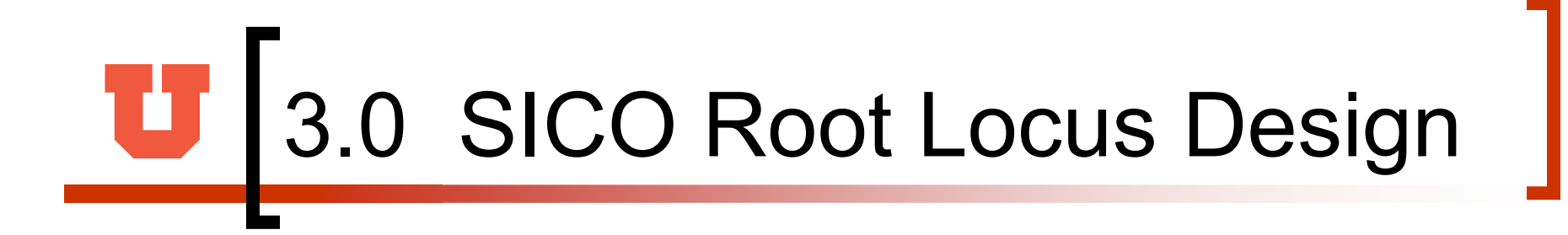

To save the compensator design, select Export from the File menu. This opens the SISO Tool Export. Select Compensator C in the Component column. To change the export name, double-click in the cell for Compensator C and change the name to say PhLead. Click on the Export to Workspace button. Typing PhLead at MATLAB prompt the phase lead controller is printed.

Zero/pole/gain:  $64.2588$  (s+1.75)  $(s+8.023)$ Thus the phase-lead controller is approximately  $\frac{64(s+1.75)}{(s+8)}$ 

From Tools Menu select Loop responses/Close-Loop Step to obtain the step response. Right-click on the plot, and select Characteristics and then Rise Time and Peak **Overshoot.** Left click on the blue dots, this will display the time-domain specifications shown in the Figure below.

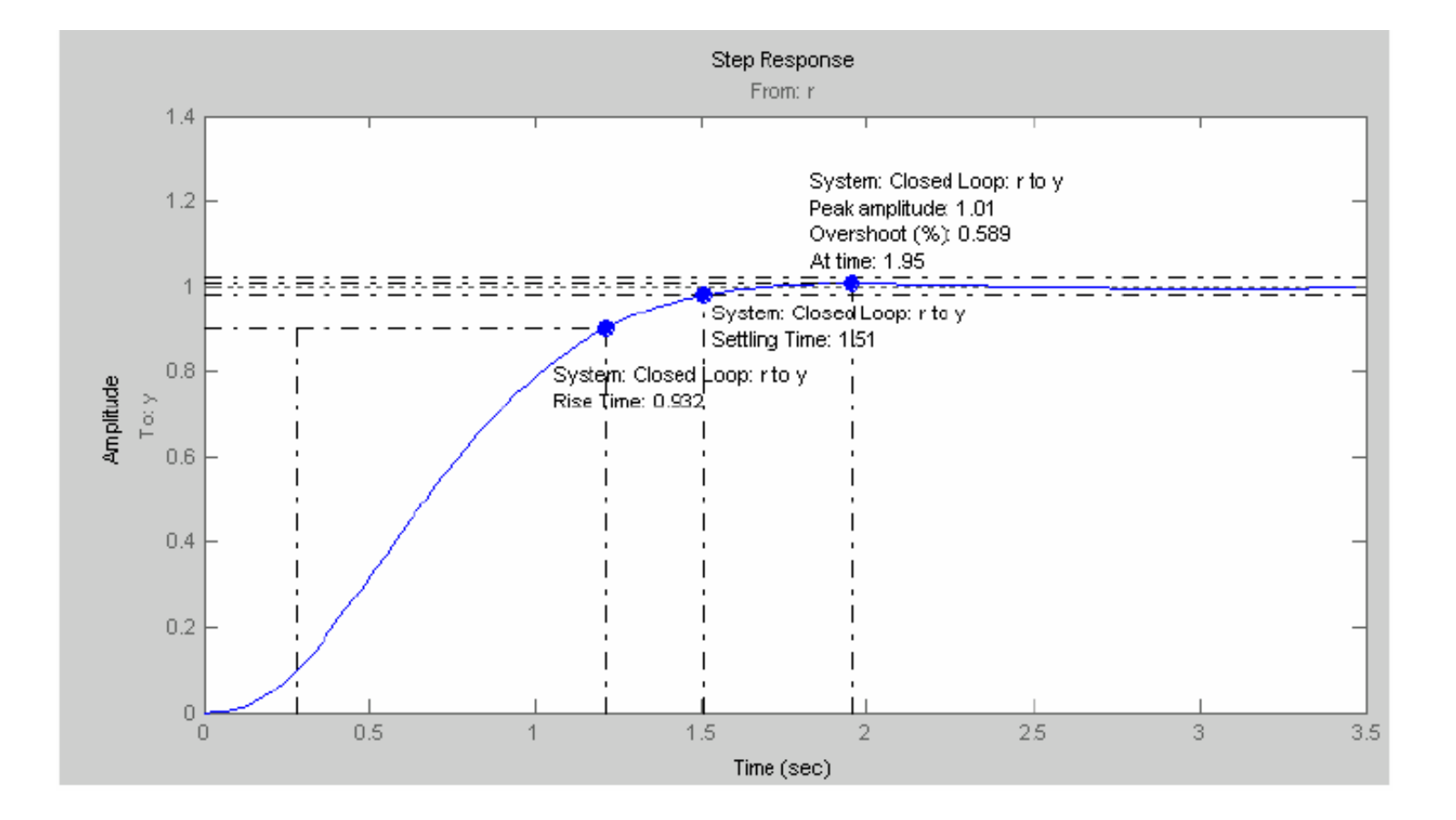

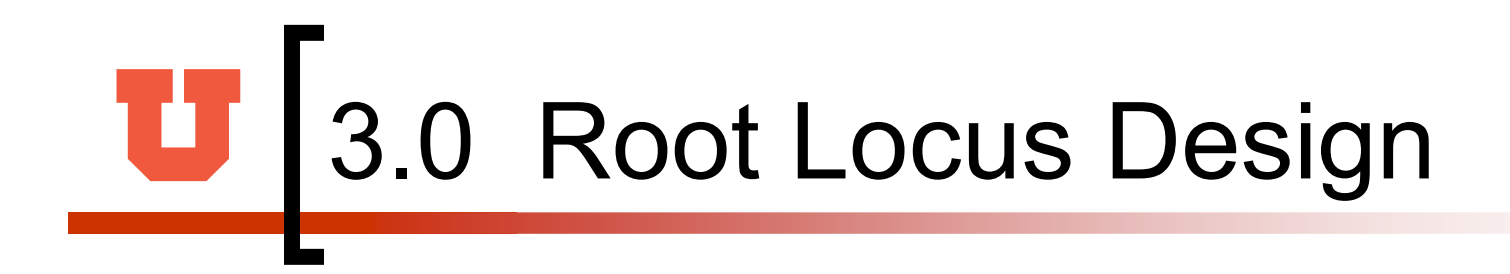

 $\mathcal{L}^{\text{max}}_{\text{max}}$ Reference: http://www.mathworks.com

■ Matlab Help

### **U** | 4.0 GUI for Controls

#### Root Locus Design  $\Box$ File Edit View Insert Tools Window Help **Control Systems Root Locus Design** Enter the numerator and denominator coefficients in descending power of s-Controller Plant  $R(s)$  $C(s)$  $[1]$  $G_{\rm g}(s)$  $G_p(s)$  $num =$ Plant  $G_p(s)$ **Transfer Function**  $[1 7 10 0]$  $den =$ Sensor  $num =$  $[1]$ Feedback path  $H(s)$ **Transfer Function**  $\overline{[1]}$  $H(s)$  $den =$ Find K to satisfy the desired damping ratio **P** Controller

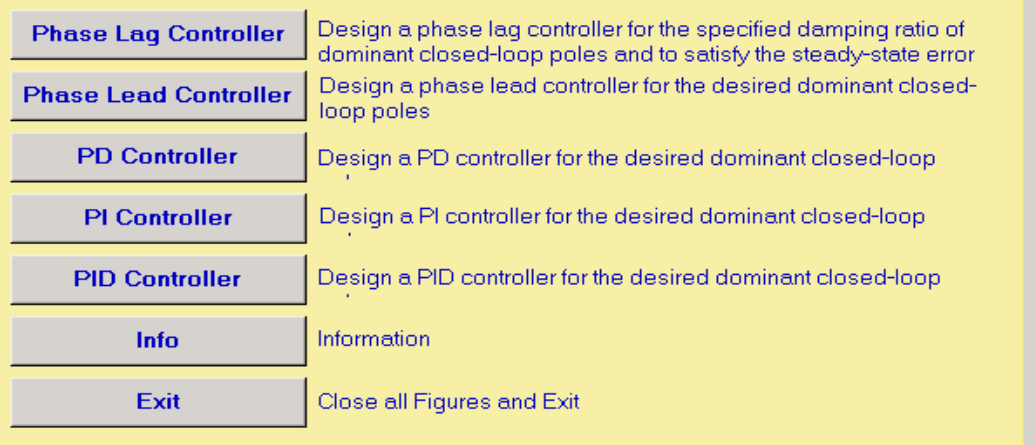

The U

### **U** | 4.0 GUI for Controls

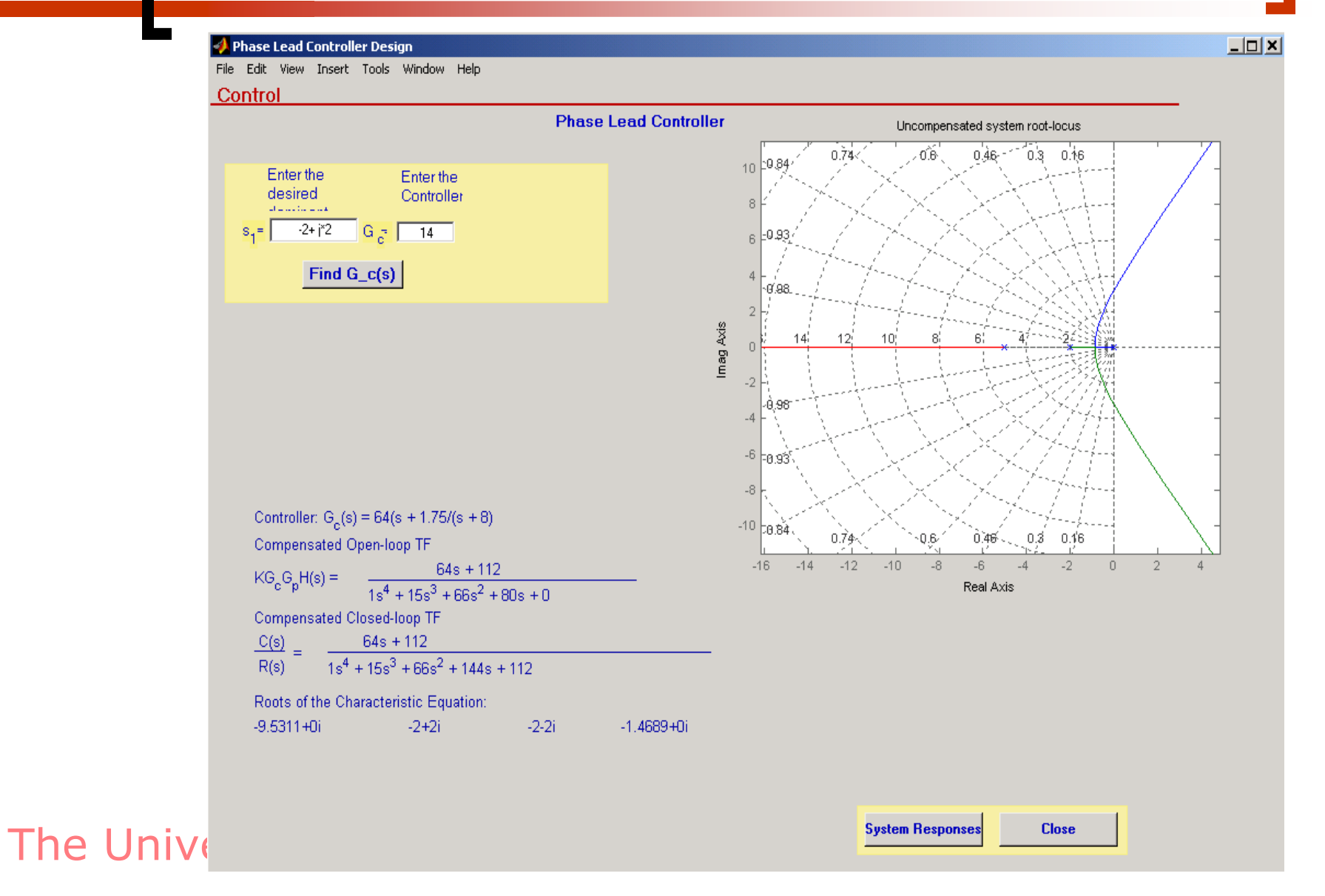

# La Concluding Remarks

- an<br>M This tutorial and the GUI for Controls can be downloaded from
- $\mathcal{L}^{\text{max}}_{\text{max}}$ http://www.cs.utah.edu/~malko/controls/